# **n** MIKSTER

# **SAMOCHODOWY, BEZPRZEWODOWY REJESTRATOR TEMPERATURY I WILGOTNOŚCI**

INSTRUKCJA OBSŁUGI  $v6.3 Bf$ 

# .oggicar ${\cal R}$

 $\theta_{UJ}$ nuy<br>123456789

12:55

Instrukcja obsługi Loggicar – R v6.3 BT

# Spis treści.

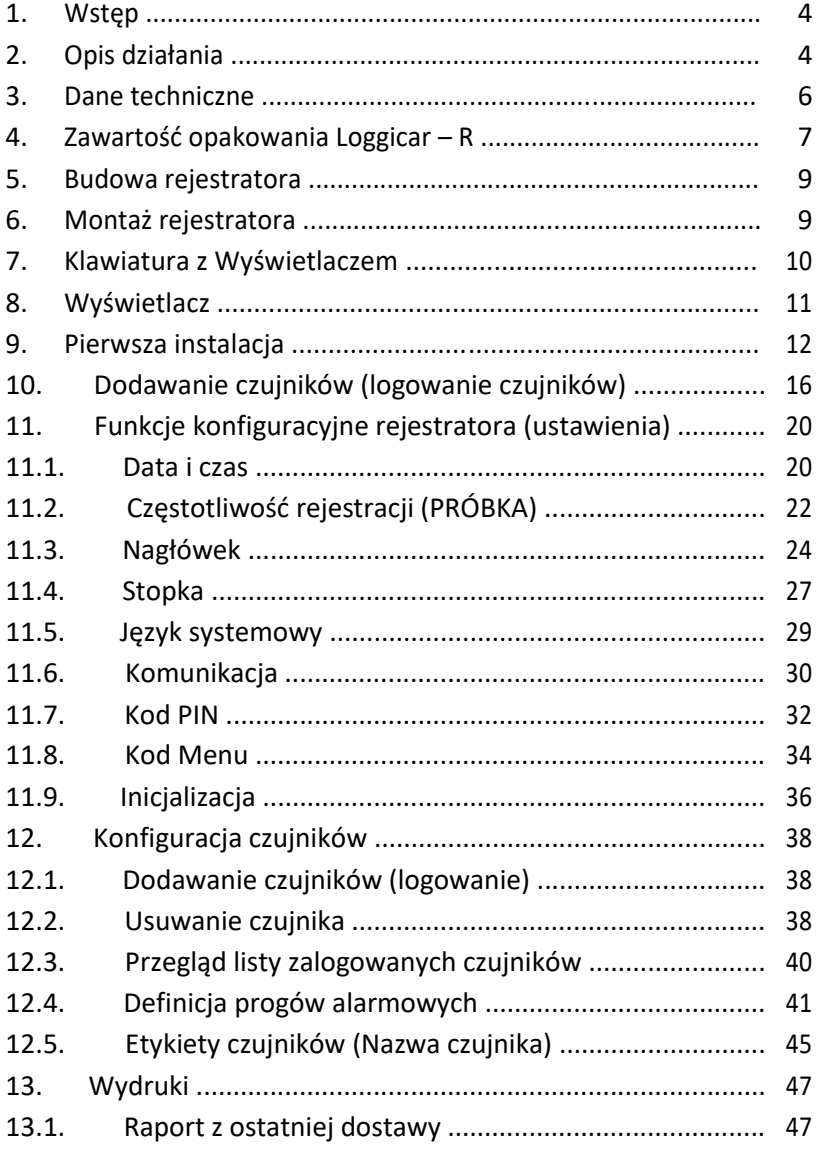

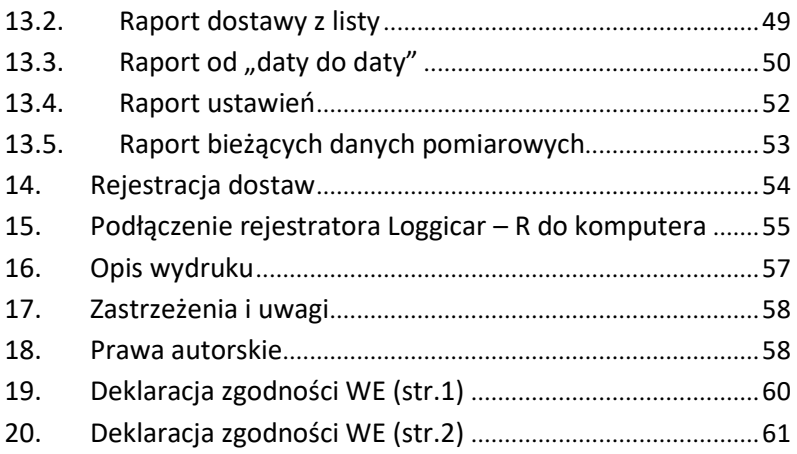

# **1. Wstęp**

LOGGICAR - R został zaprojektowany z myślą o kontroli takich parametrów jak temperatura i wilgotność produktów przewożonych w chłodniach samochodowych - zgodnie

z *Rozporządzeniem Komisji WE Nr. 37/2005.*

Zapoznanie się z niniejszą instrukcją obsługi zwiększy Państwa satysfakcję związaną z niezawodną pracą, niskimi kosztami oraz bezpieczną eksploatacją.

#### **2. Opis działania**

Rejestrator posiada 4 kanały pomiarowe do których można podłączyć czujniki do pomiaru temperatury lub temperatury i wilgotności oraz 4 kanały cyfrowe do podłączenia czujników kontroli zamknięcia/otwarcia drzwi. Urządzenie zapewnia pełny nadzór nad chłodnią pojazdu.

Rejestrator wyposażony jest w drukarkę raportów , dzięki czemu można wydrukować raport dostawy dla odbiorcy towaru lub służb kontrolnych.

Pamięć rejestratora (nieulotna) pozwala na zapamiętanie ok. 32000 pomiarów.

Po zapełnieniu pamięci najstarsze próbki są kasowane a nowe są dopisywane (nadpisywane).

Zawartość pamięci rejestratora (w celach archiwizacji) można przenieść do komputera za pomocą programu Loggisoft LC (opcja).

Przykładowe zestawienie pojemności pamięci w zależności od częstotliwości rejestracji znajdziecie Państwo w pkt. 3 *DANE TECHNICZNE.*

Wbudowany wyświetlacz graficzny (OLED) umożliwia lokalną wizualizację pomiarów oraz ułatwia obsługę urządzenia.

Instrukcja obsługi Loggicar – R v6.3 BT

Oprogramowanie rejestratora umożliwia również zaprogramowanie progów alarmowych (próg dolny/górny), przekroczenie których sygnalizowane jest miganiem wyświetlacza oraz wykazane jest na wydrukowanym raporcie.

Jedynym kosztem eksploatacyjnym naszego rejestratora jest papier do drukarki.

#### **3. Dane techniczne**

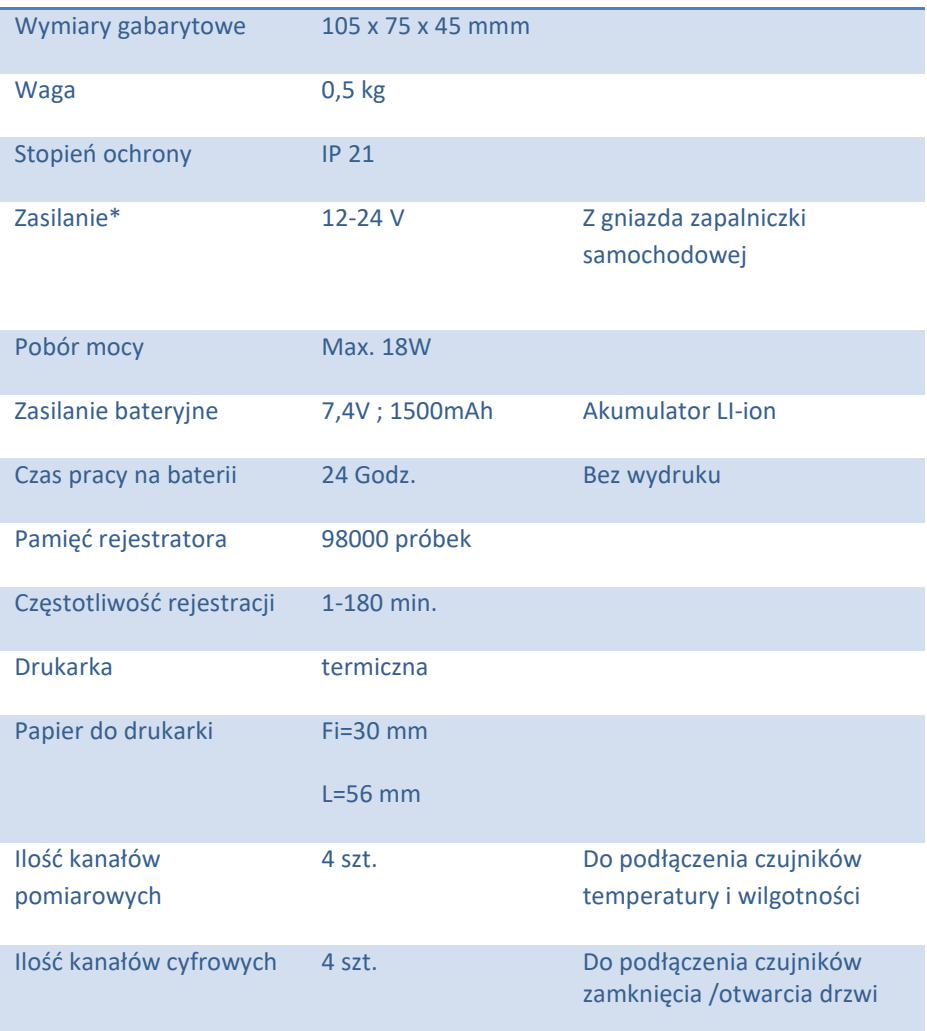

\* *- W przypadku podłączenia rejestratora bezpośrednio do akumulatora samochodu wymagany jest zasilacz zewnętrzny o Nr. Katalogowym C228 prod. F-my MIKSTER*

Przykładowe zestawienie długości czasu rejestracji w zależności od częstotliwości próbkowania.

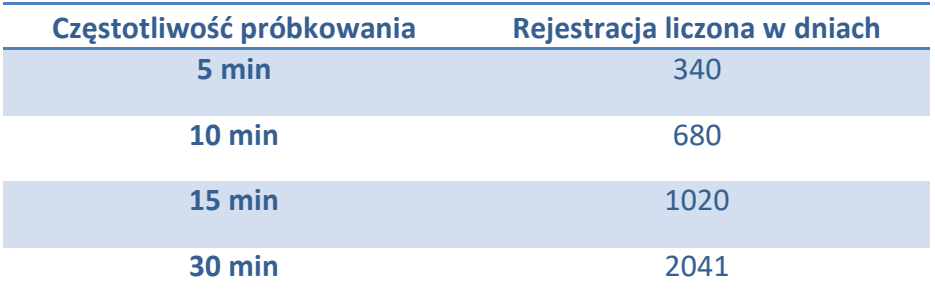

#### **4. Zawartość opakowania Loggicar – R**

#### **Rejestrator Loggicar-R.**

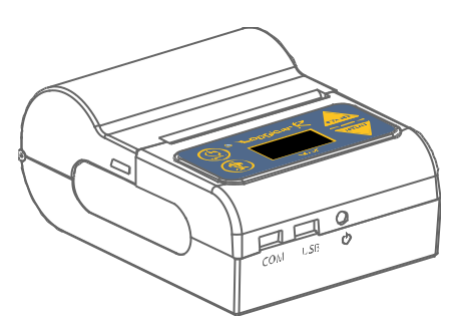

**Kabel USB/mini USB:** Służy do podłączenia rejestratora z komputerem PC w celu odczytania/przesłania (za pomocą oprogramowania LOGGISOFT LC) zarejestrowanych danych.

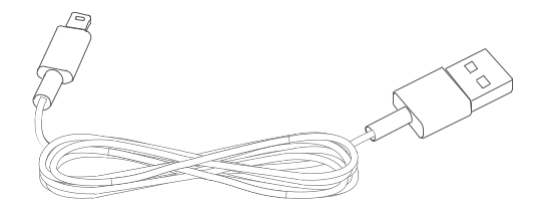

**Ładowarka samochodowa LCC-01:** Napięcie wejściowe - 12V-24V

DC, napięcie wyjściowe - 9V DC.

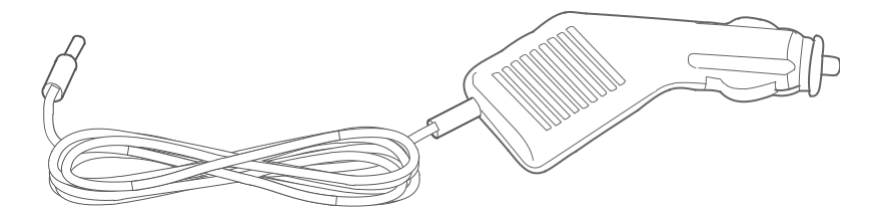

**Akumulator:** Li-ion 7,4V / 1500mAh.

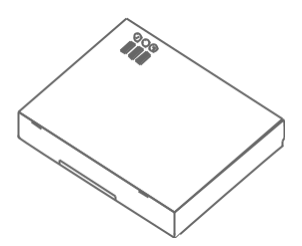

**Papier termiczny:** szerokość 56mm i średnica 30mm.

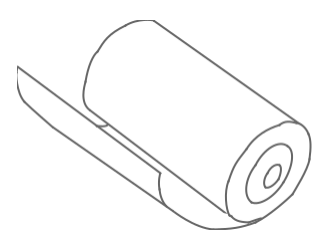

# **5. Budowa rejestratora**

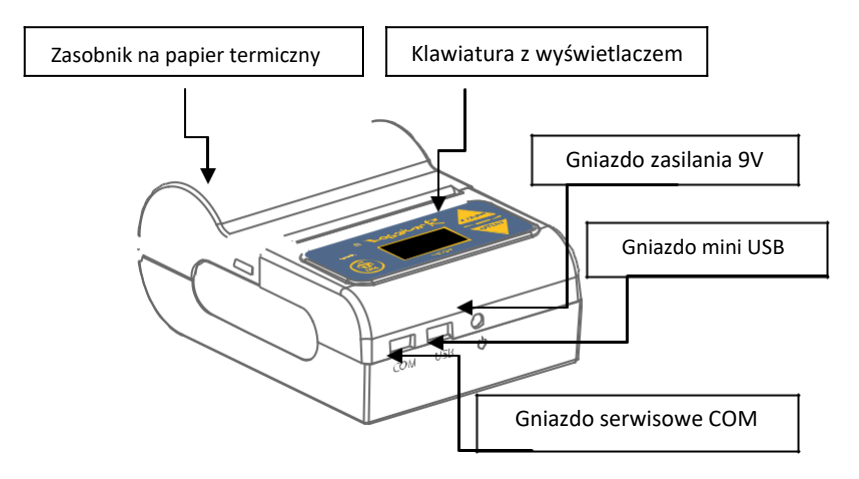

#### **6. Montaż rejestratora**

Rejestratory Loggicar – R jest urządzeniem mobilnym w związku z tym nie jest jednoznacznie określone miejsce jego montażu. Użytkownik powinien zadbać o to, aby urządzenie było umieszczone w miejscu zapewniającym bezpieczne użytkowanie tak pojazdu jak i rejestratora w czasie jazdy jak i na postoju. W zestawie z rejestratorem znajduje się rzep przemysłowy, który nie gwarantuje stałego i trwałego zamocowania urządzenia do konstrukcji pojazdu, pozwala jedynie na jego unieruchomienie. Siła z jaką jest unieruchomiony rejestrator zależy od czystości podłoża, jego rodzaju oraz staranności z jaką został wykonany montaż. Jeżeli istnieje podejrzenie, że rejestrator nie jest trwale unieruchomiony należy umieścić go w innym miejscu. Rejestrator może być mocowany w uchwytach samochodowych do urządzeń mobilnych. Sugerowane miejsce przyklejenia rzepa przemysłowego.

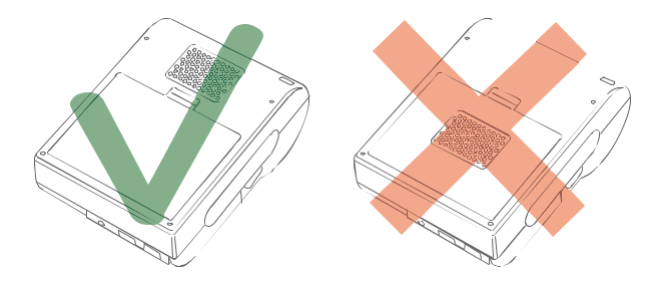

## *UWAGA!*

*Rzepa mocującego nie należy kleić w miejscu klapki baterii, grozi to wypięciem się klapki i niekontrolowanym przemieszczeniem rejestratora.*

# **7. Klawiatura z Wyświetlaczem**

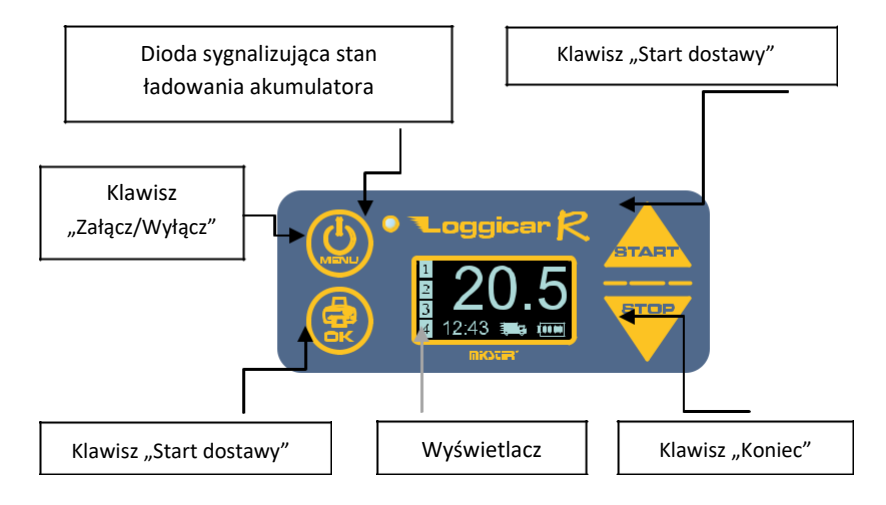

#### *Uwaga!*

#### *Klawisze posiadają dodatkowe następujące funkcje.*

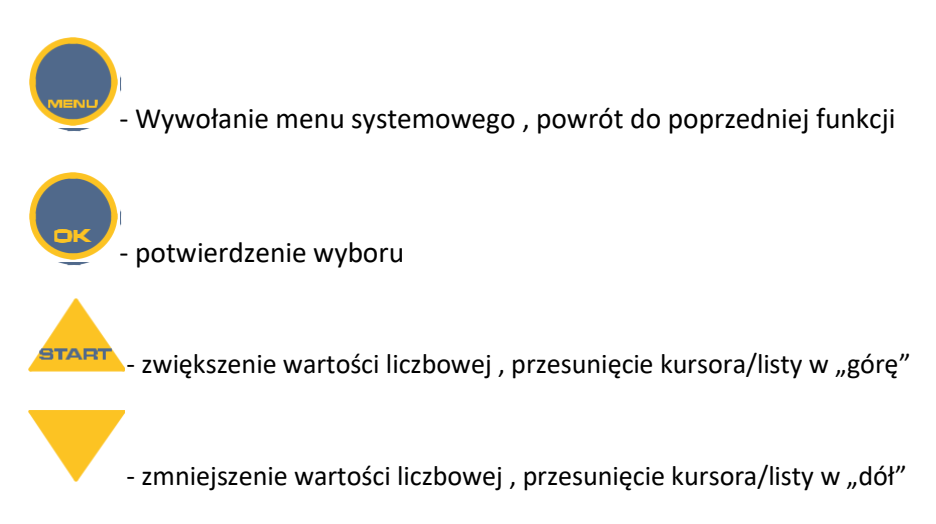

#### **8. Wyświetlacz**

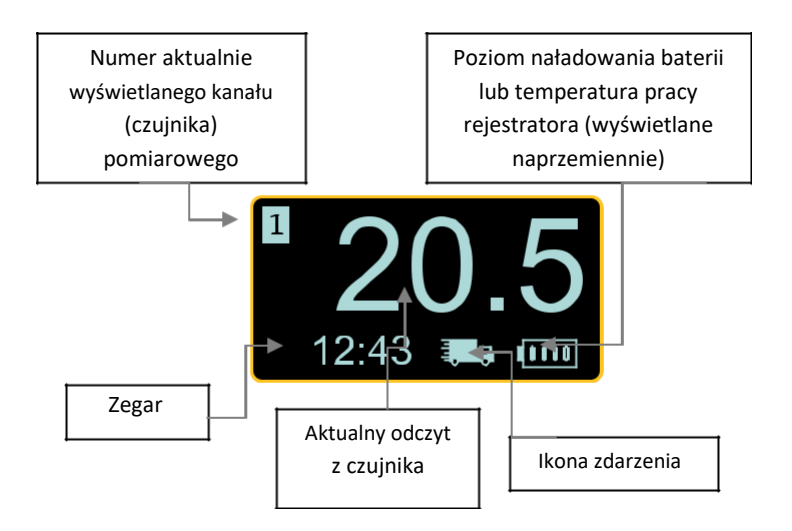

Ikony zdarzeń:

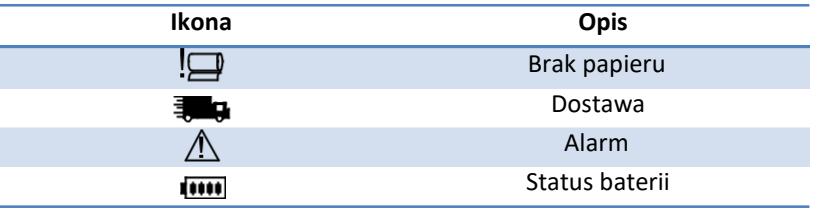

#### **9. Pierwsza instalacja**

- Włóż akumulator do rejestratora.

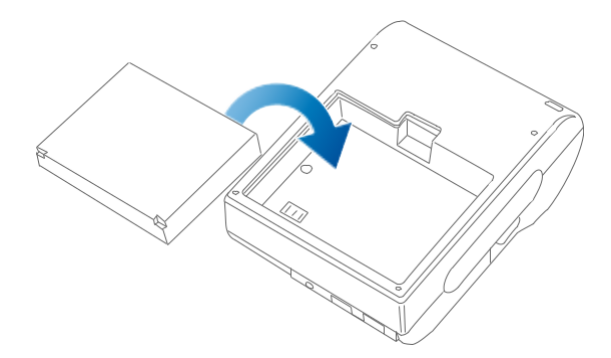

#### *Uwaga!*

*Zaleca się aby pierwsze ładowanie trwało aż do zaświecenia się diody zielonej na klawiaturze urządzenia. Świecenie diody czerwonej informuje nas, że proces ładowanie akumulatora jest w toku. W celu przedłużenia trwałości akumulatora nie należy doprowadzać go do całkowitego rozładowania.*

- Umieść papier termiczny w zasobniku rejestratora.

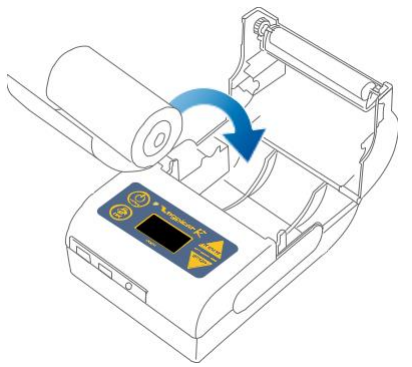

#### *Uwaga!*

*Papier termiczny może być zadrukowany jedynie z jednej strony. Jeżeli podczas wydruku wydruk nie jest widoczny zamontuj rolkę papieru tak, aby papier odwijał się z drugiej strony.*

- Podłącz rejestrator do zasilania

Do zasilania rejestratora standardowo stosuje się ładowarkę samochodową LCC-01 podłączaną do gniazda zapalniczki.

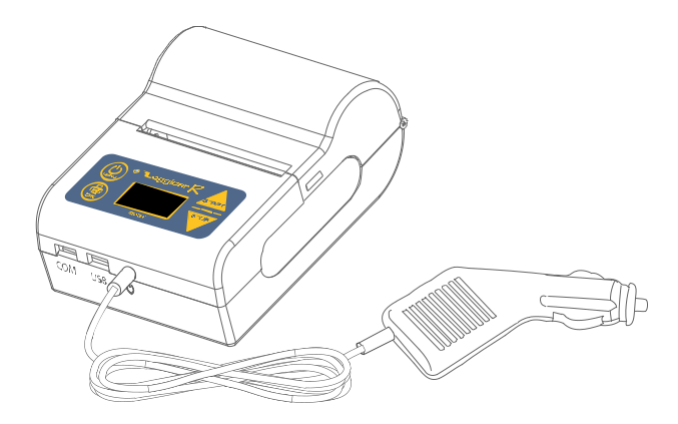

Dodatkowo istnieje możliwość zasilenia rejestratora z instalacji elektrycznej samochodu wykorzystując zasilacz dodatkowy **LCPS-01,** lub ładowarkę sieciową **LCWPS-01.**

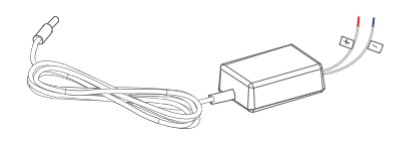

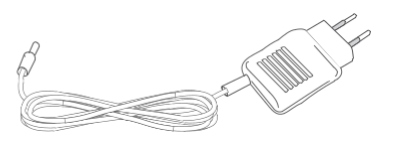

**Zasilacz dodatkowy LCPS-01 Ładowarka sieciowa LCWPS-01**

Zasilacz LCPS-01 i ładowarkę LCWPS-01 można zakupić jako dodatkowe akcesoria.

Włącz zasilanie rejestratora klawiszem .

Po zaświeceniu się wyświetlacza wykonaj pierwszą konfigurację rejestratora podając podstawowe parametry systemowe takie jak język, data i czas.

Postępuj zgodnie z instrukcjami i rysunkami poniżej.

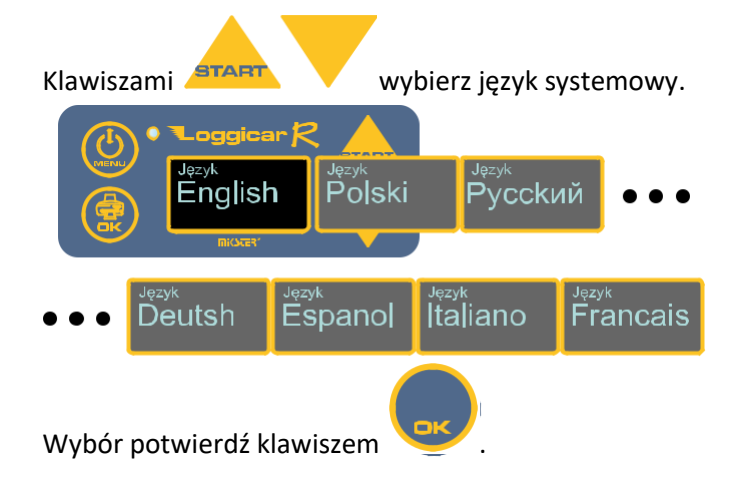

Instrukcja obsługi Loggicar – R v6.3 BT

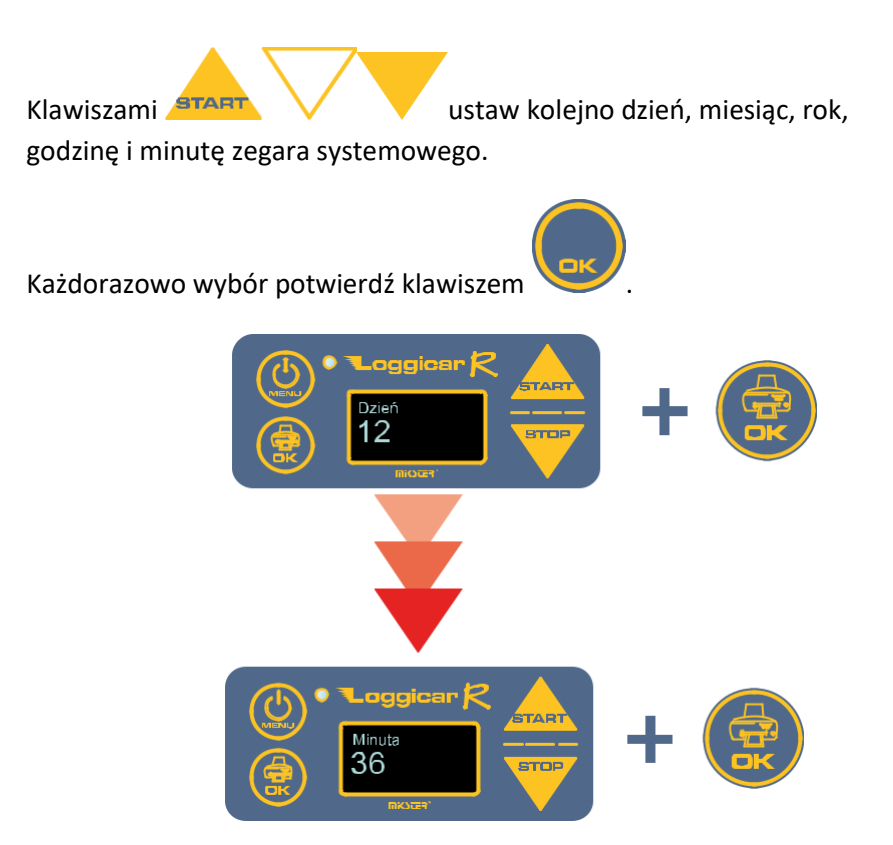

*Uwaga! Po wykonaniu powyższych czynności rejestrator jest przygotowany do podłączenie czujników.*

#### **10. Dodawanie czujników (logowanie czujników)**

Przed sparowaniem czujników z rejestratorem należy z czujnika usunąć folię zabezpieczająca, która wprowadzi czujnik w tryb pracy – ON. Od tego momentu Rejestrator Loggicar – R będzie "widział" czujnik w opcjach menu. Brak folii oznacza, iż czujnik został włączony.

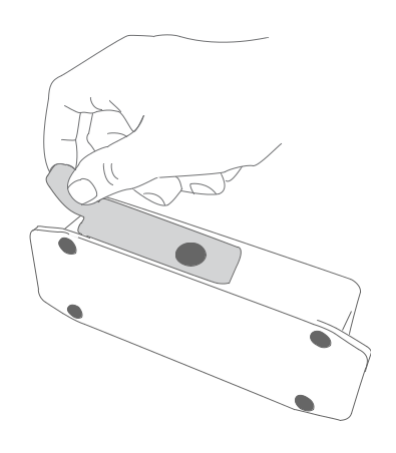

W przypadku, gdy z rejestratorem chcemy sparować więcej niż jeden czujnik wykonaj procedurę dodawania czujników zgodnie z instrukcjami i rysunkami poniżej.

#### **Wywołanie:**

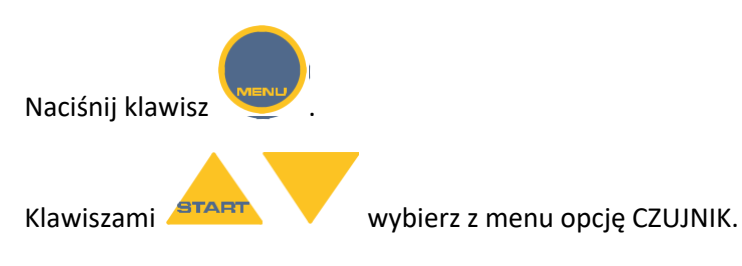

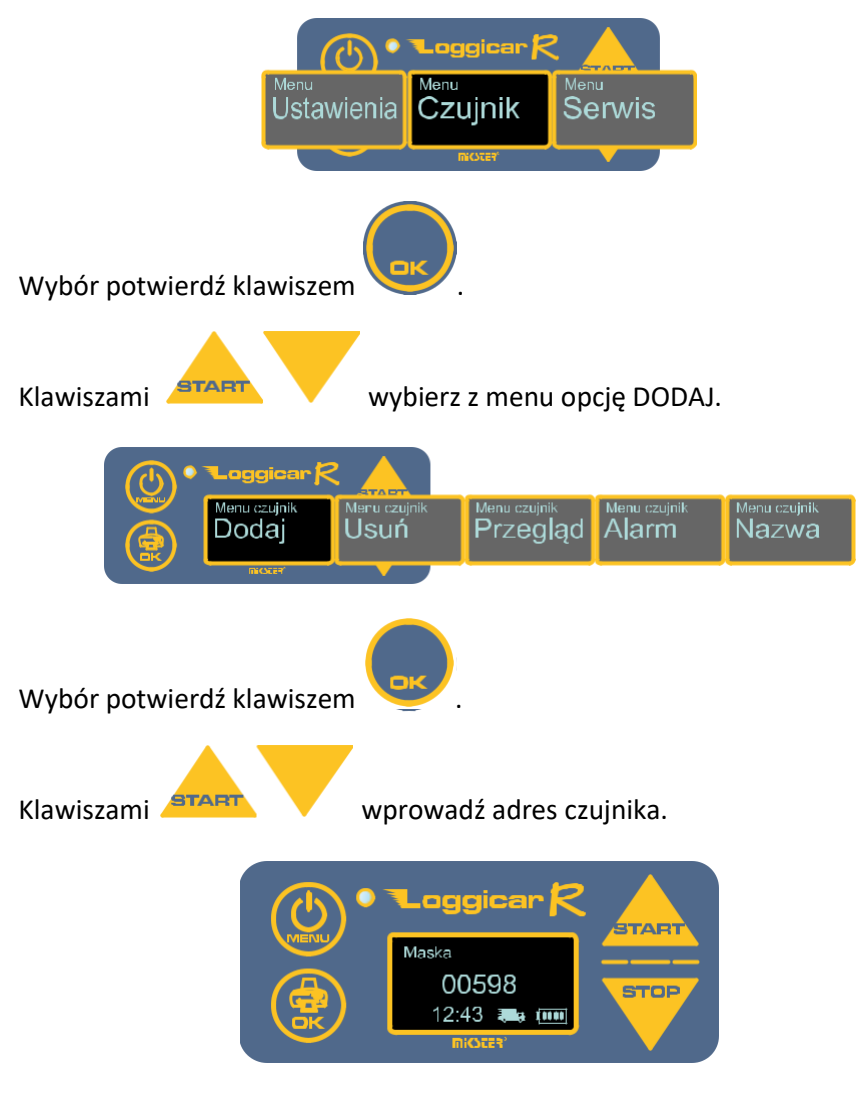

**Przykład:** *dodanie czujnika o adresie 598.*

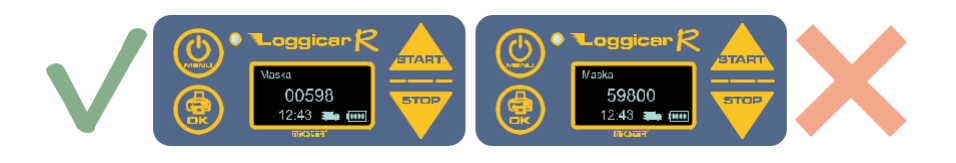

Wybór każdei cyfry potwierdź klawiszem aby przejść na kolejną pozycję wprowadzanej wartości.

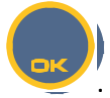

Wprowadzoną wartość potwierdź przytrzymując 3sek. klawisz .

Po ok. 1 minucie rejestrator wyświetli adres czujnika na liście czujników.

Istnieje również możliwość dodania czujnika poprzez wyszukanie jego adresu na liście "widocznych" czujników. W tym celu należy wprowadzić Adres maski czujnika 00000.

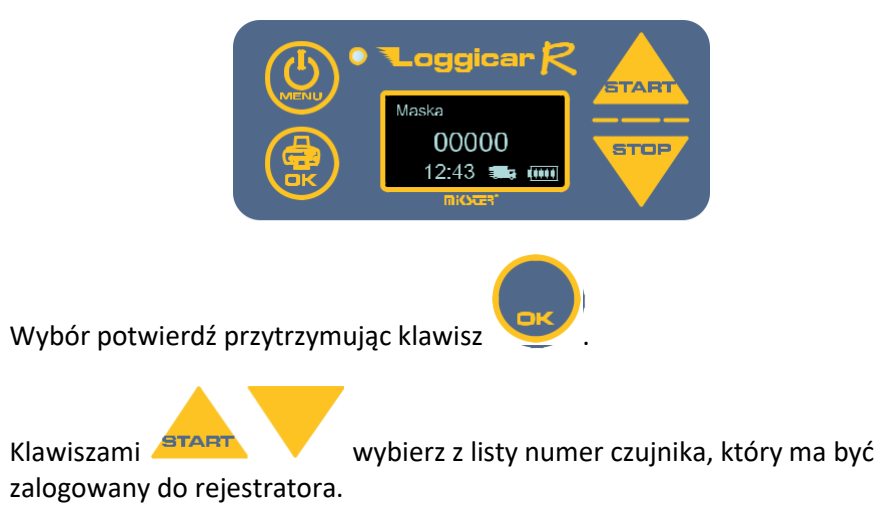

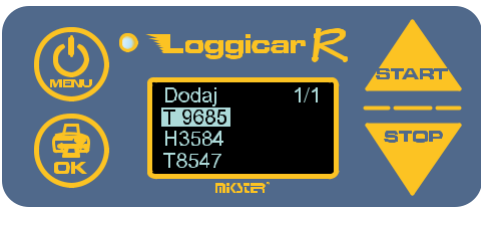

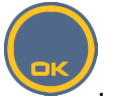

Wybór potwierdź klawiszem

*Uwaga!*

*Jeżeli na liście nie ma numeru czujnika, który podłączasz sprawdź czy na czujniku znajduje się folia zabezpieczająca, patrz pkt.10 .*

#### **Opis oznaczenia czujników:**

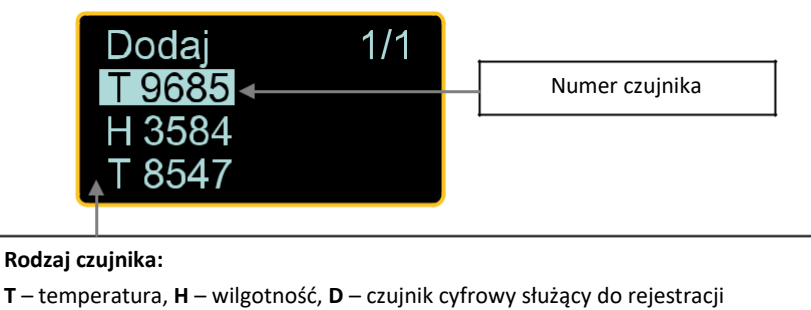

zdarzeń: Otwarcie/zamknięcie drzwi, załączenie/wyłączenie agregatu,

załączenie/wyłączenie odtajania.

#### *Uwaga!*

*Numer czujnika umieszczony jest na jego obudowie.*

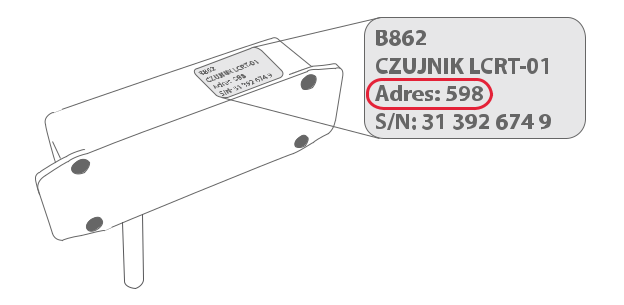

Po wykonaniu opisanych czynności rejestrator gotowy jest do użytkowania.

# **11. Funkcje konfiguracyjne rejestratora (ustawienia)**

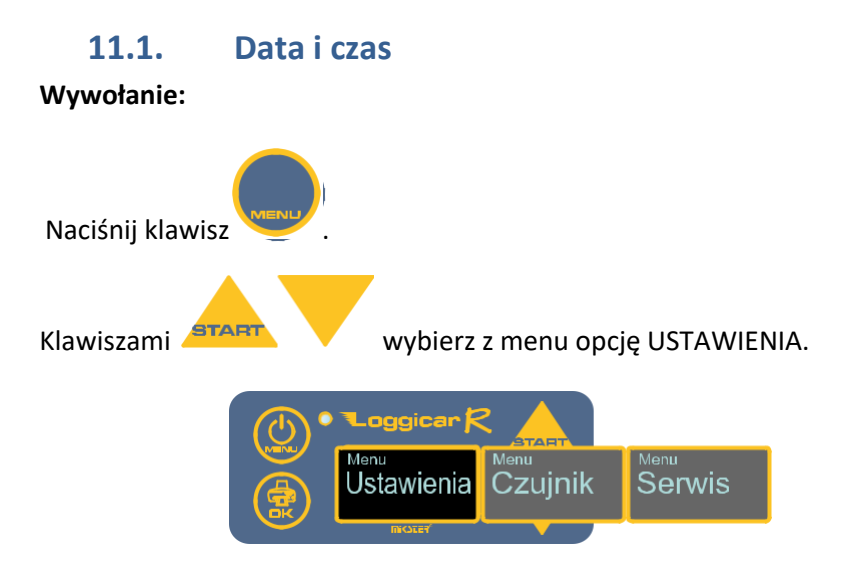

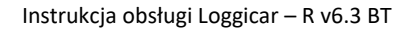

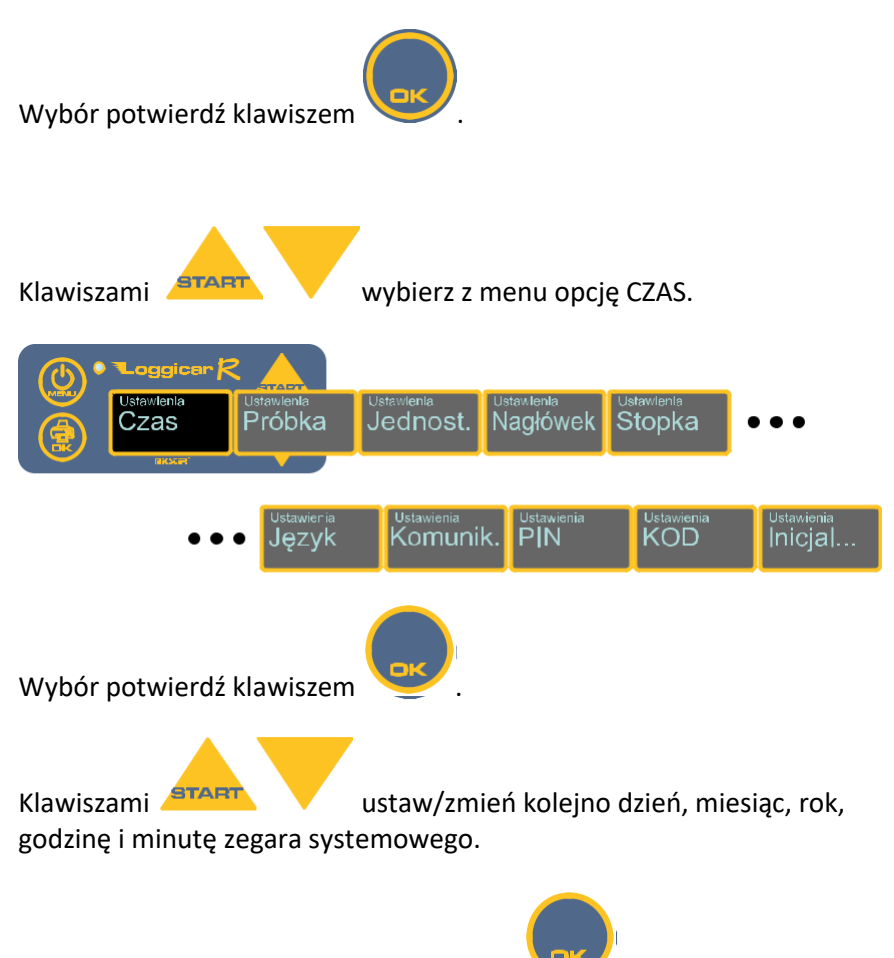

Każdorazowo wybór potwierdź klawiszem .

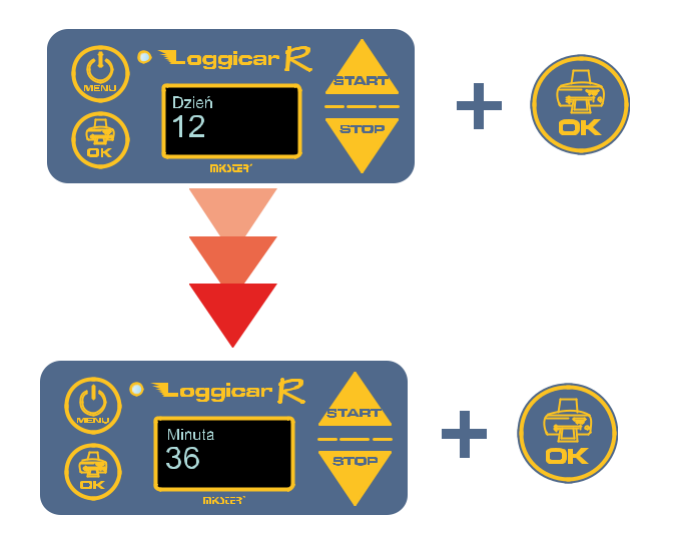

# **11.2. Częstotliwość rejestracji (PRÓBKA)**

Rejestracja danych w pamięci rejestratora odbywa się poprzez cykliczny zapis mierzonych wielkości w jego nieulotnej pamięci.

Czas, co ile mają te dane być zapisywane nazywa się częstotliwością próbkowania - PRÓBKA.

W praktyce częstotliwość próbkowania zależna jest od długości procesu transportowego i zwykle mieści się w przedziale 5-60 minut.

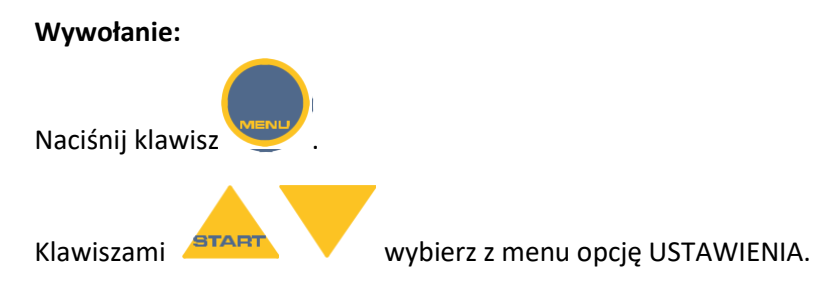

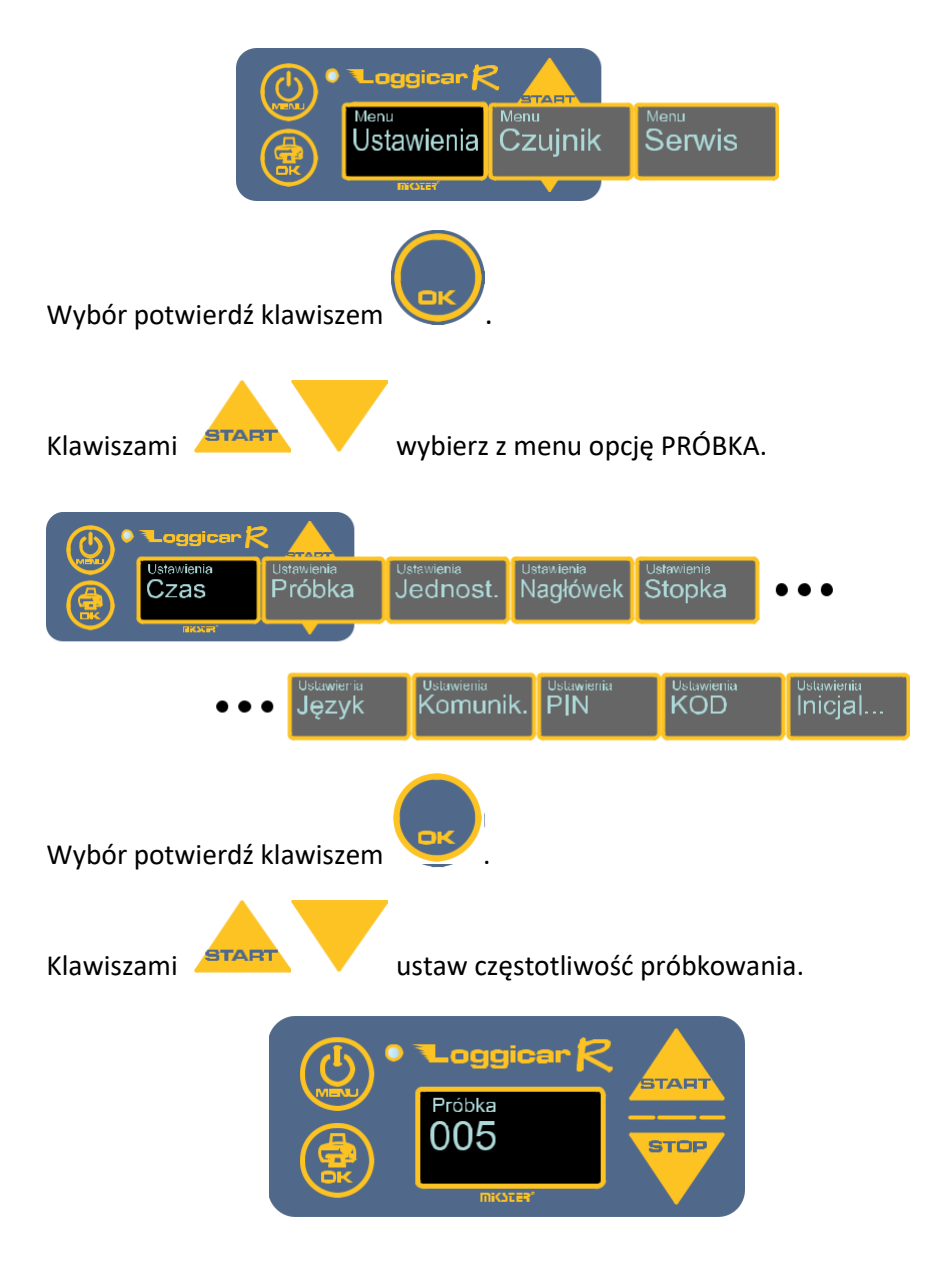

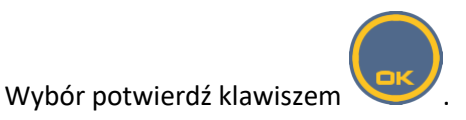

#### **11.3. Nagłówek**

Nagłówek to tekst na początku wydruku, gdzie zwykle drukowane są informacje o użytkowniku np. Nazwa firmy, numer rejestracyjny pojazdu. Można maksymalnie wydrukować dwie linijki tekstu o długości 32 znaki w linii.

*Uwaga!*

*Ze względu na wielkość wyświetlacza w rejestratorze tekst wprowadzany jest jako 4 linie po 16 znaków.*

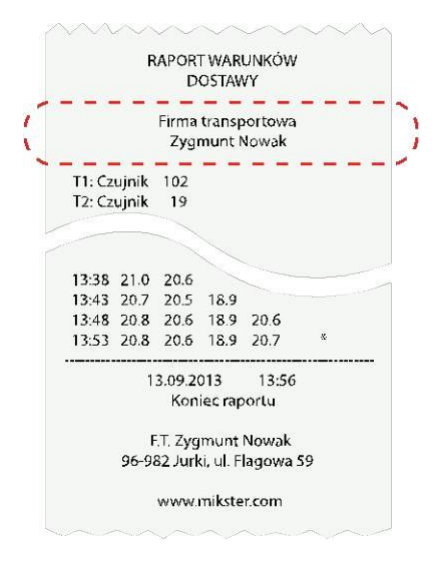

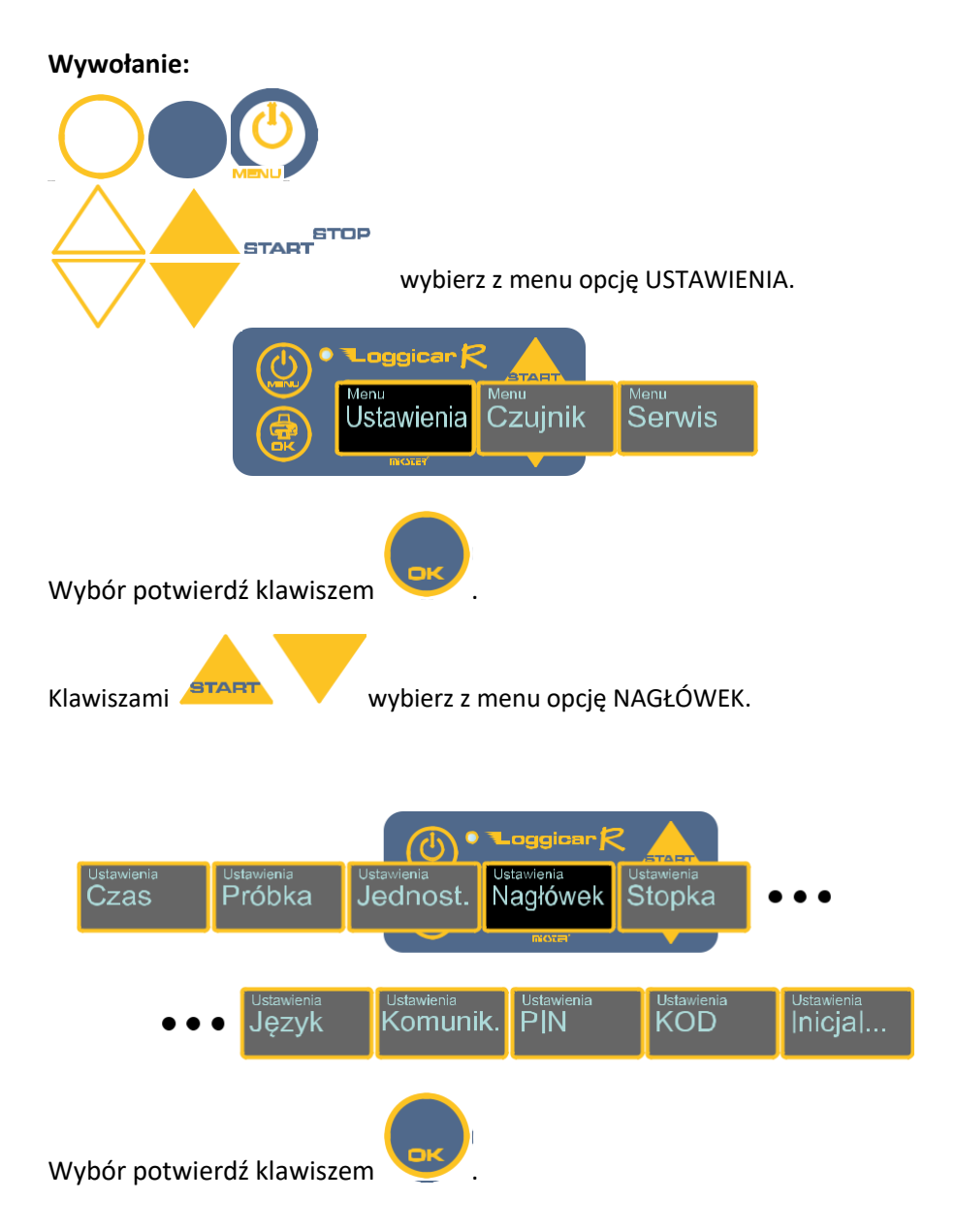

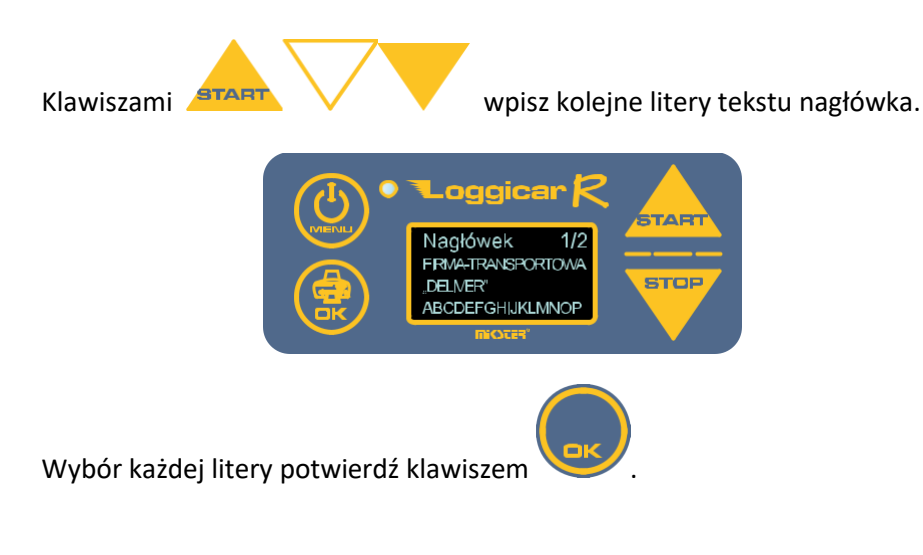

*WAŻNE:*

*Po wpisaniu całego tekstu nagłówka naciśnij klawisz i przytrzymaj go przez 2 sekundy. Nagłówek zostanie zapisany w pamięci rejestratora.*

Instrukcja obsługi Loggicar – R v6.3 BT

### **11.4. Stopka**

Stopka to tekst na końcu wydruku. Można maksymalnie wydrukować dwie linijki tekstu o długości 32 znaki w linii.

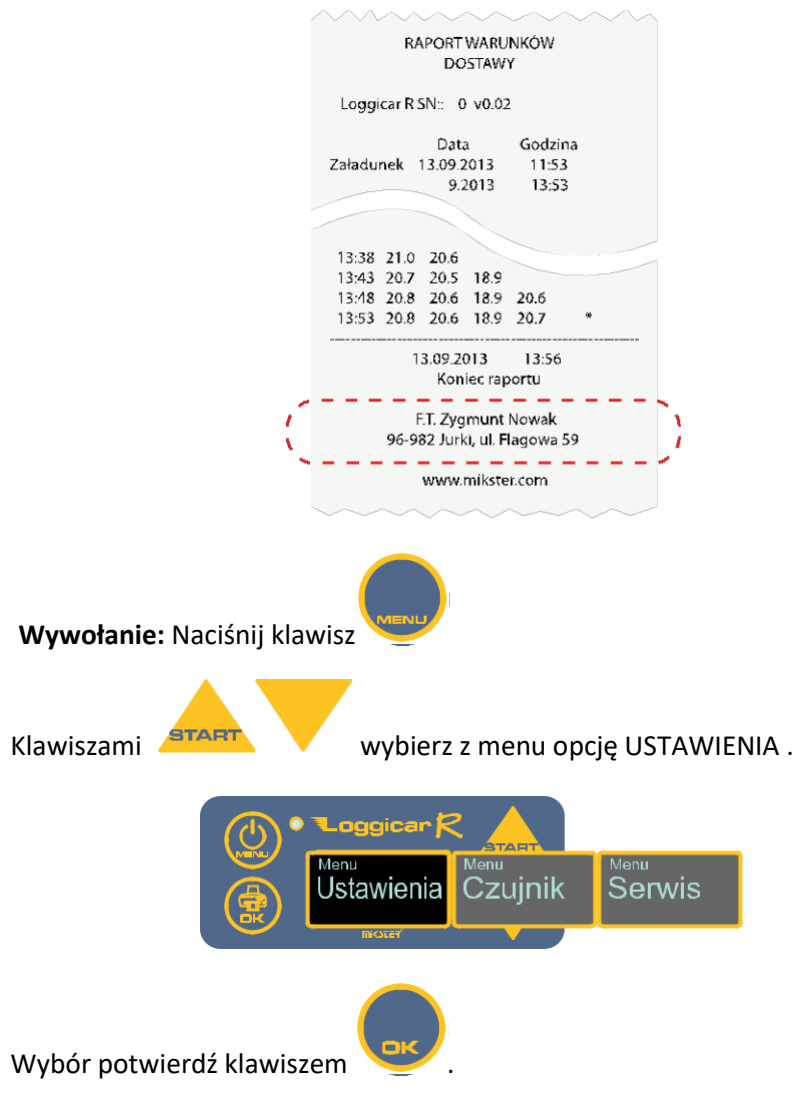

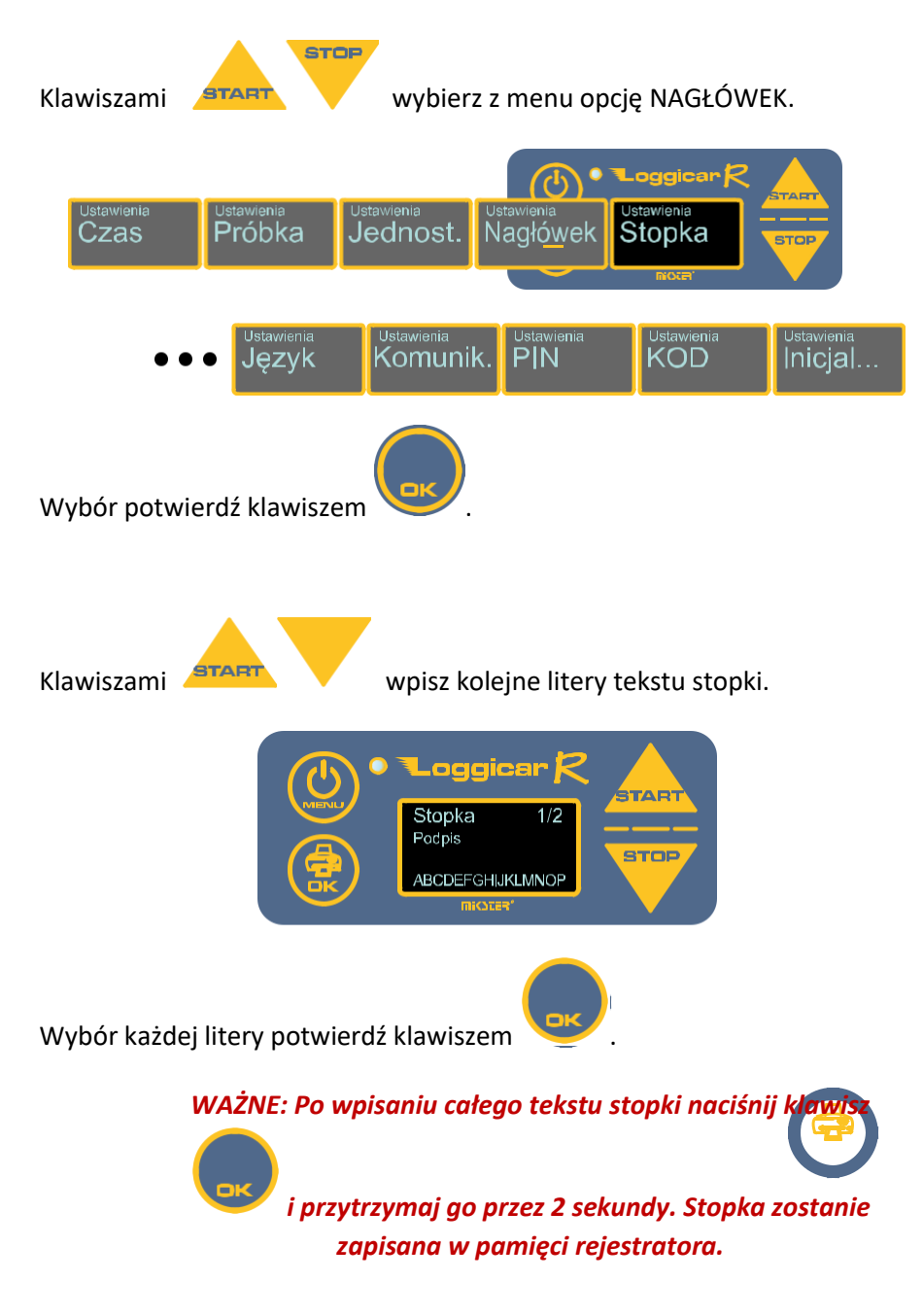

Instrukcja obsługi Loggicar – R v6.3 BT

#### **11.5. Język systemowy**

Rejestrator LOGGICAR-R posiada wielojęzykowe menu. Użytkownik ma do wyboru kilka języków systemowych.

> *Uwaga! Domyślnym językiem systemowym jest język angielski. Ilość dostępnych języków może być różna w zależności od wersji oprogramowania rejestratora.*

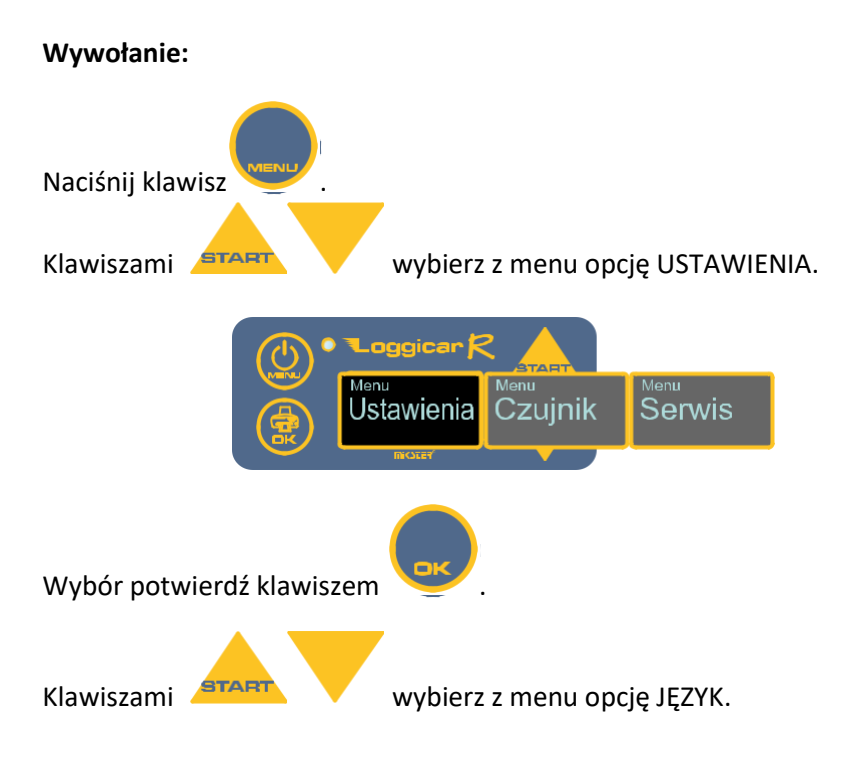

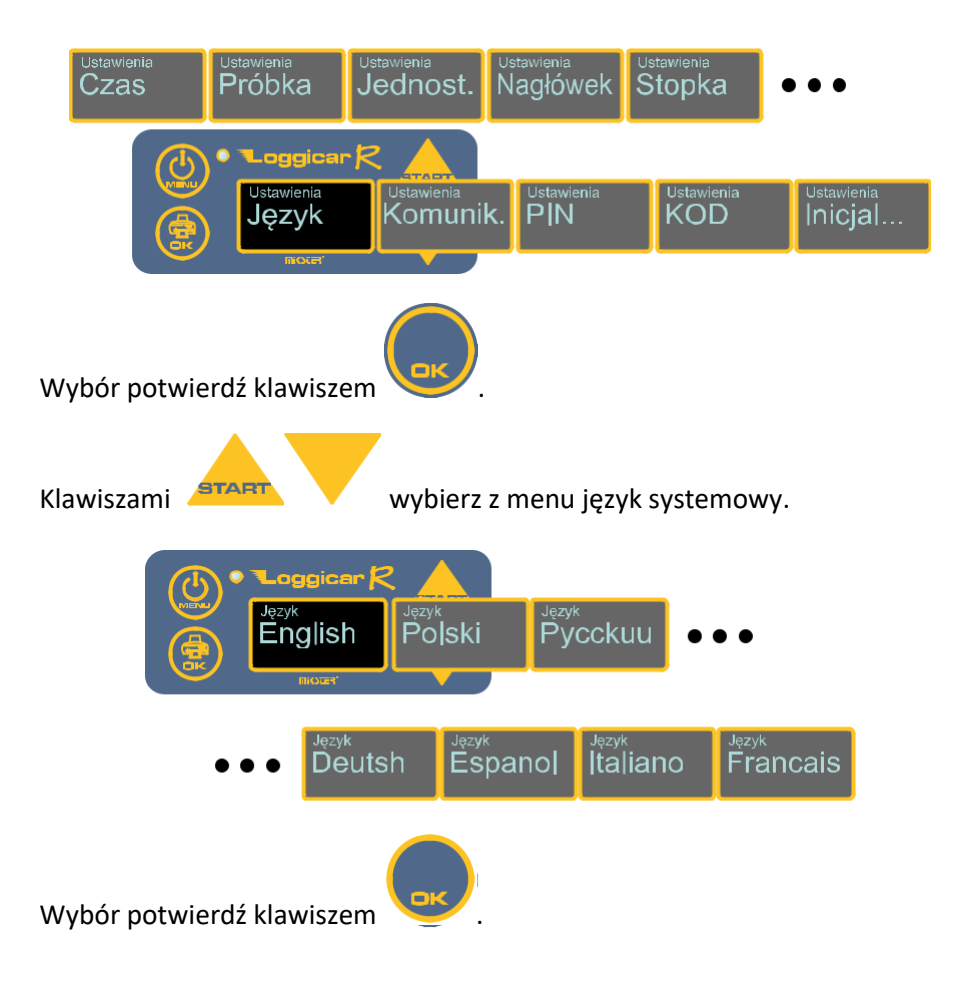

#### **11.6. Komunikacja**

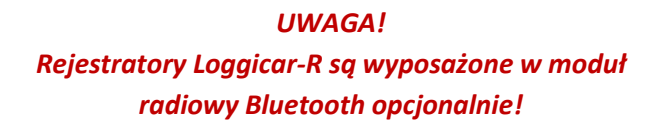

Komunikacja rejestratora odbywa się za pośrednictwem kabla komunikacyjnego lub modułu radiowego Bluetooth.

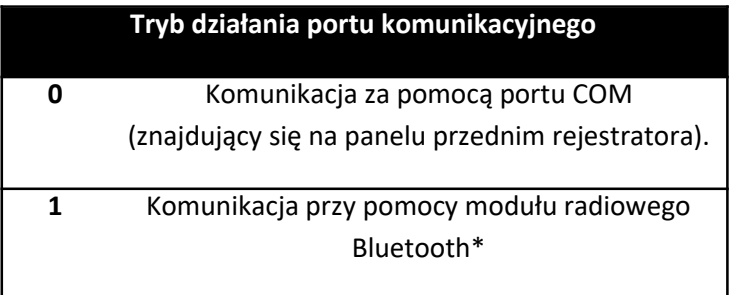

*\*- Loggicar-R BT umożliwia drukowanie z zewnętrznego urządzenia (tablet, smartphone), wymaga dodatkowego oprogramowania.*

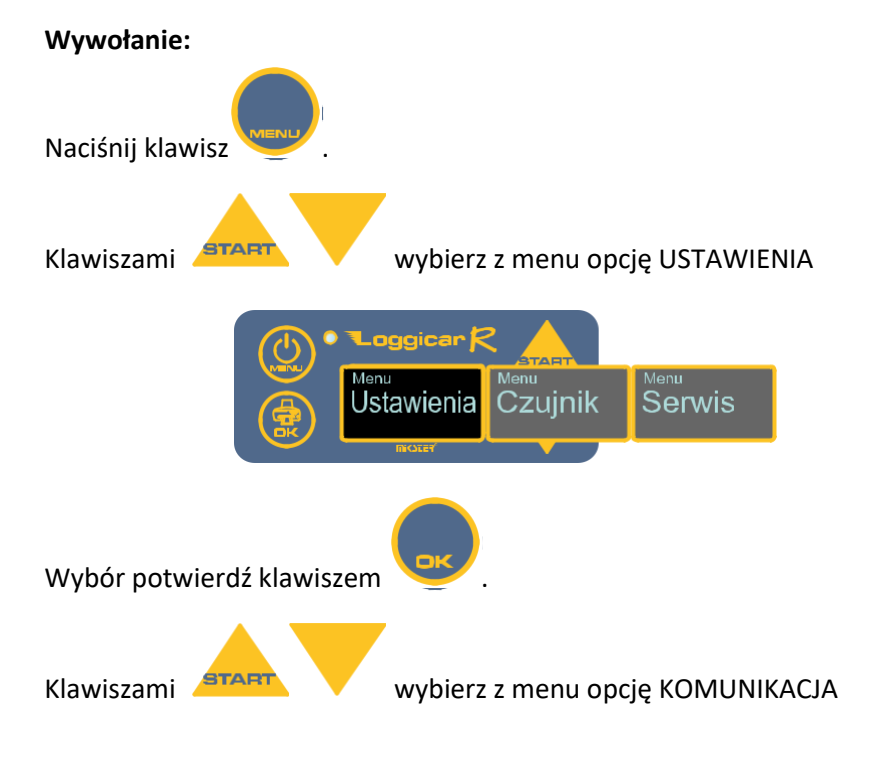

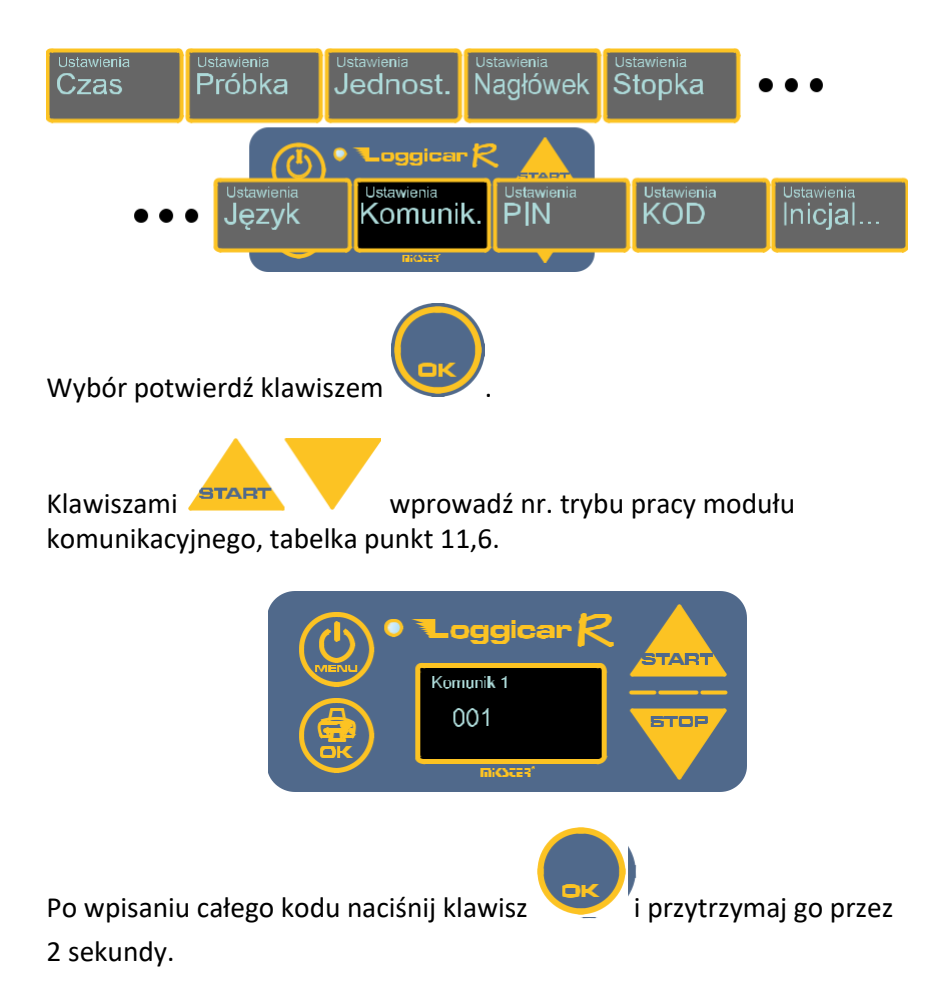

#### **11.7. Kod PIN**

Wprowadzenie kodu PIN spowoduje sparowanie rejestratora z centralą radiową systemu Loggicar. Numer PIN w centrali i rejestratorze musi być taki sam.

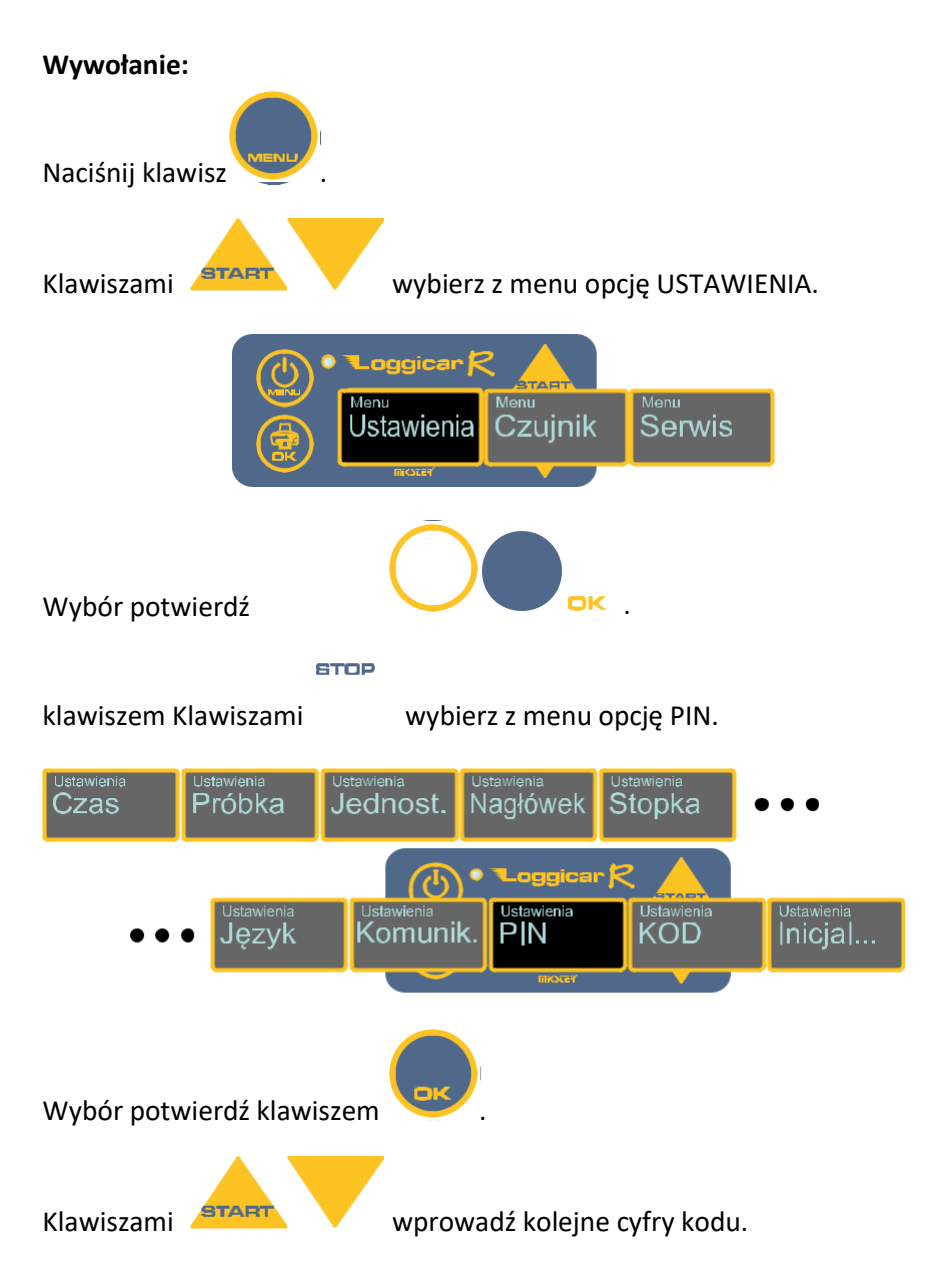

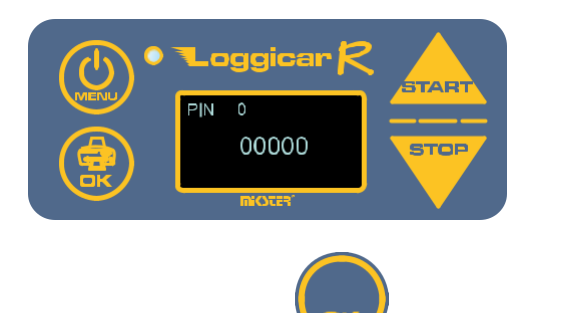

Po wpisaniu całego kodu naciśnij klawisz i przytrzymaj go przez 2 sekundy.

#### **11.8. Kod Menu**

Zaleca się wprowadzenie kodu zabezpieczającego dla głównego MENU w celu nieuprawnionego przekonfigurowania rejestratora.

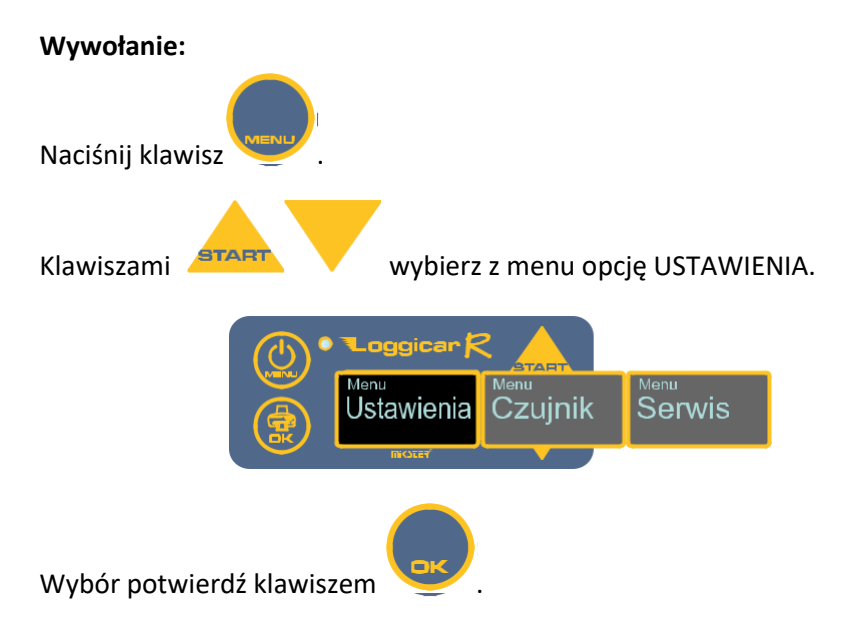

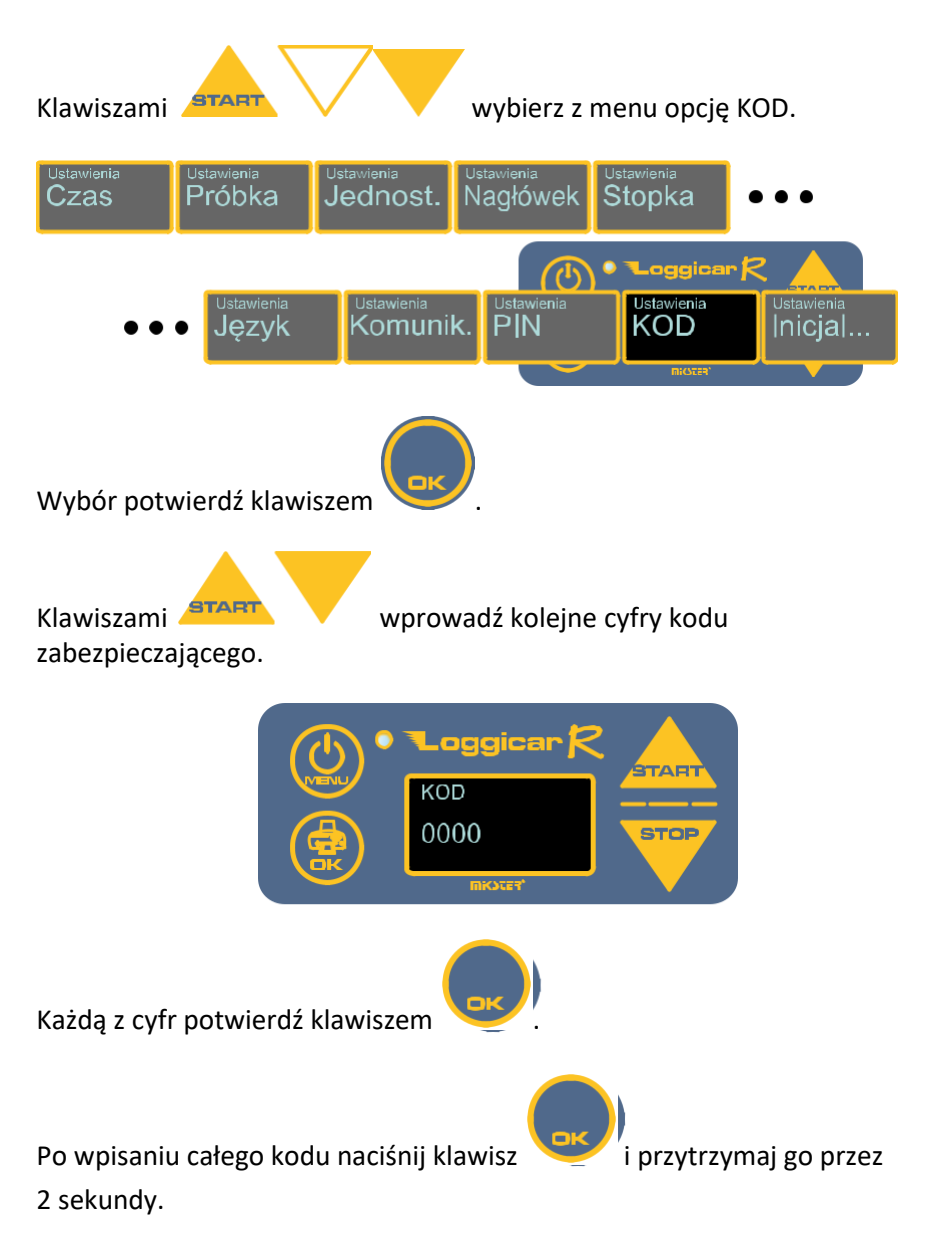

Od tego momentu wejście do Menu rejestratora będzie możliwe w momencie podania prawidłowego KODU.

#### **11.9. Inicjalizacja**

#### *UWAGA!*

*Inicjalizacja rejestratora powoduje wyzerowanie zarejestrowanych danych i ustawienie wartości domyślnych dla wartości konfiguracyjnych. Uruchomienie procedury inicjalizacji zabezpieczone jest kodem 02010.*

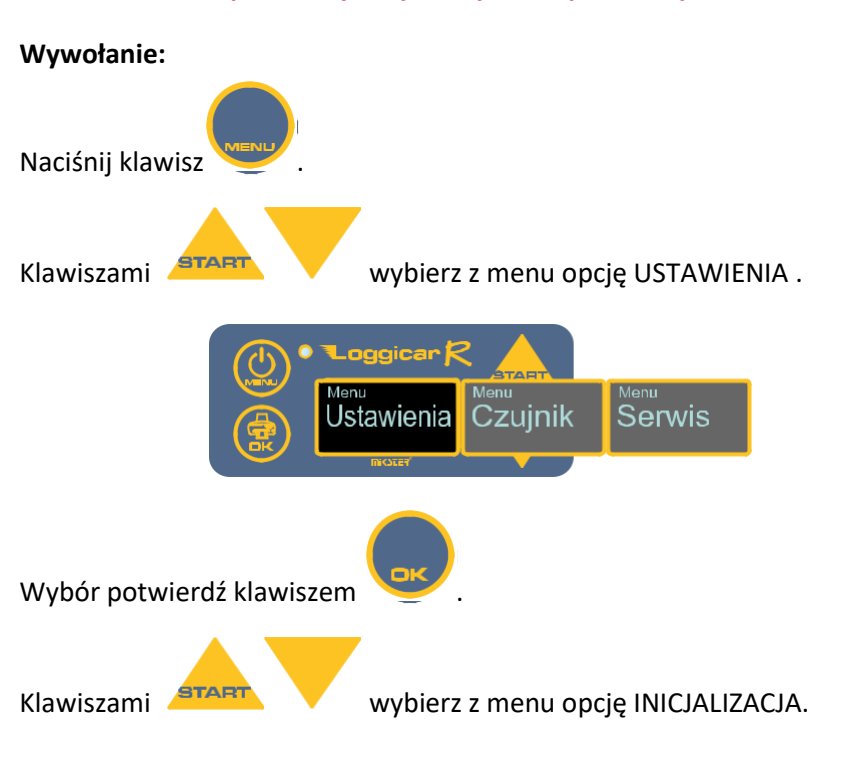

Instrukcja obsługi Loggicar – R v6.3 BT

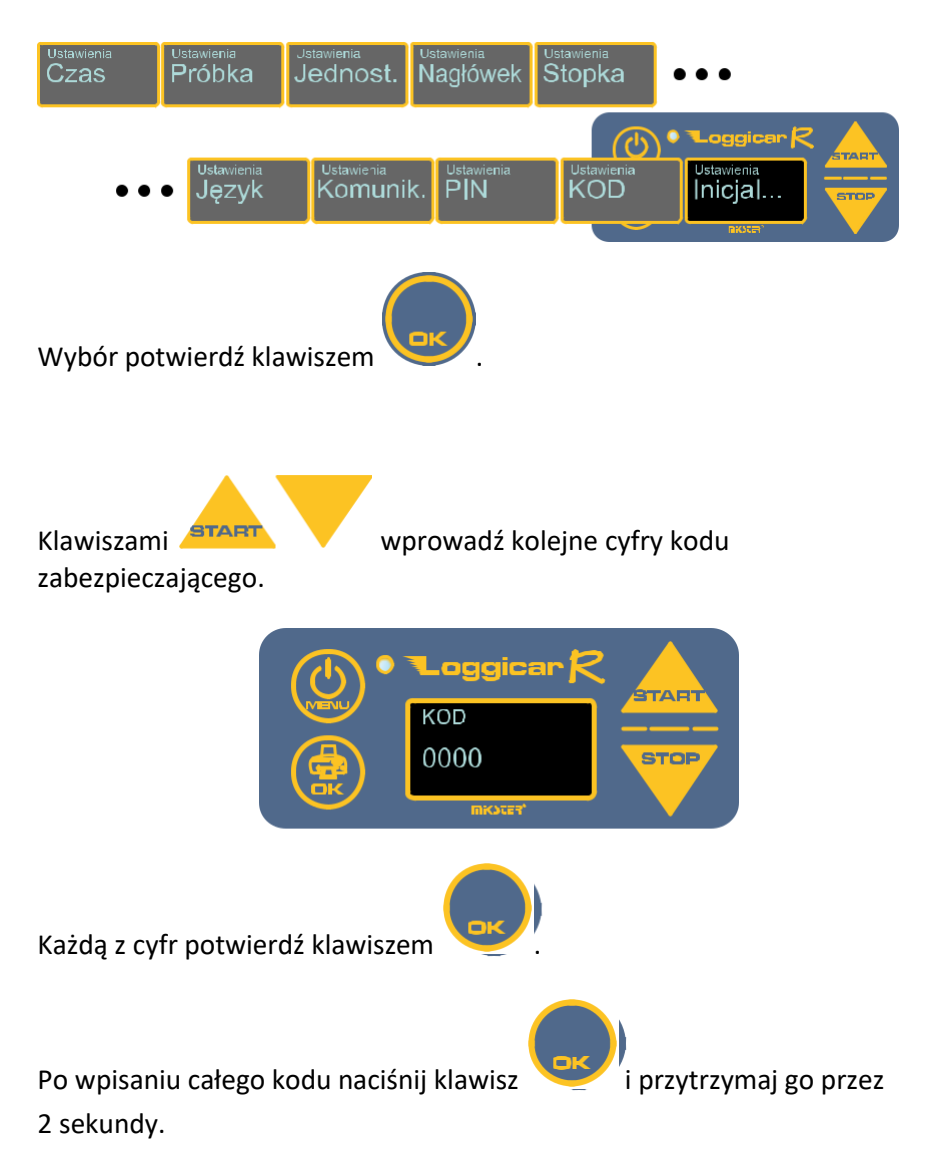

Jeżeli zostanie podany prawidłowy kod pamięć rejestratora zostanie wyzerowana nieodwracalnie, a wartości konfiguracyjne będą ustawione na wartości domyślne.

#### **12. Konfiguracja czujników**

#### **12.1. Dodawanie czujników (logowanie)**

Patrz punkt 10.

#### **12.2. Usuwanie czujnika**

Funkcja ta pozwala usunąć czujnik z listy czujników zalogowanych.

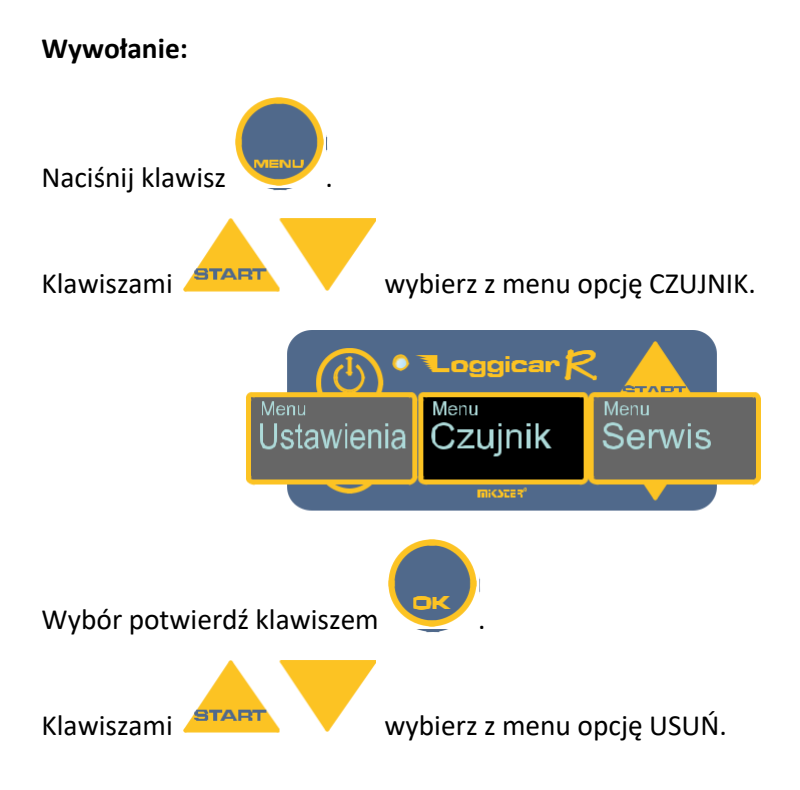

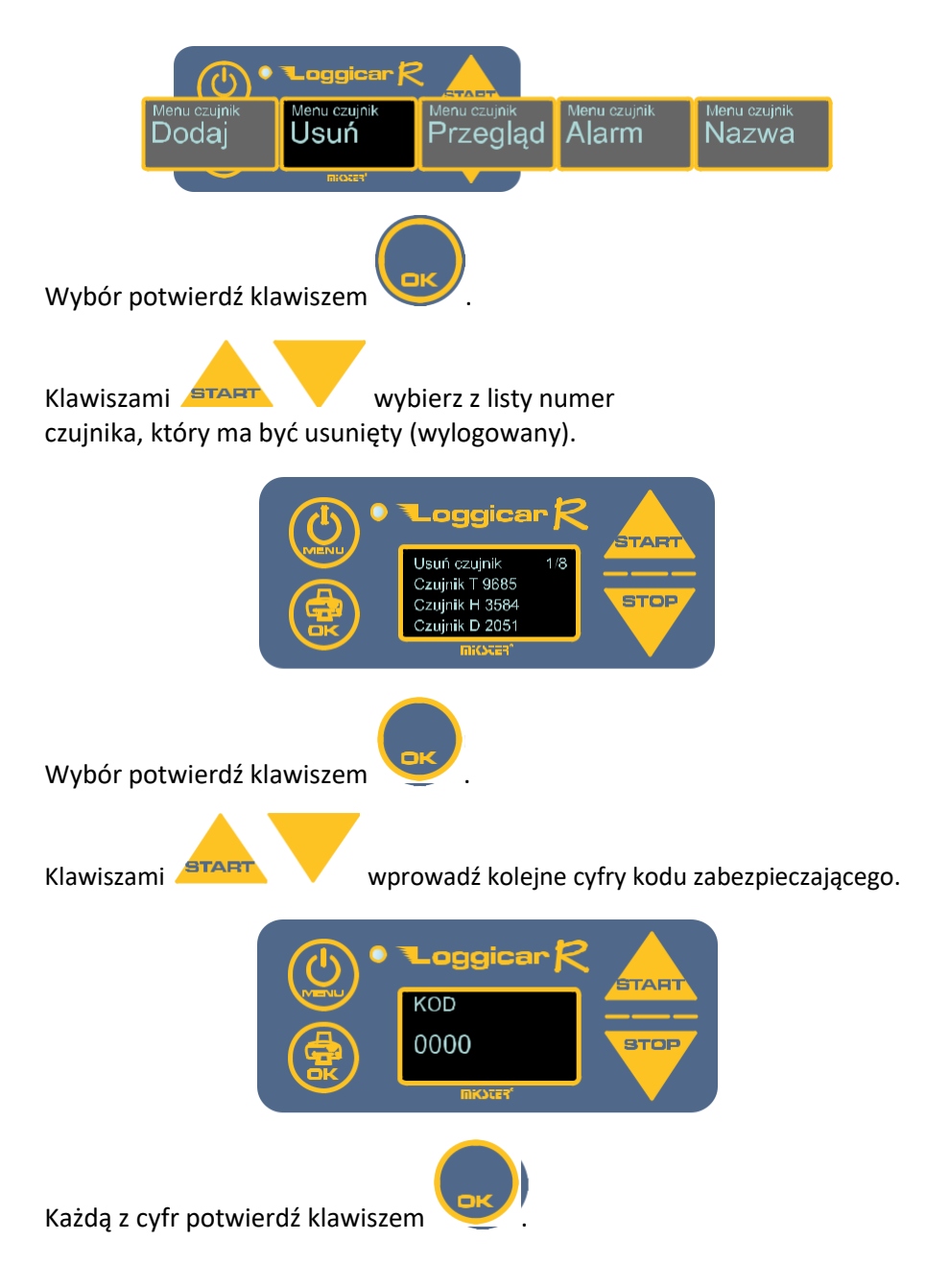

Po wpisaniu całego kodu naciśnij klawisz i przytrzymaj go przez 2 sekundy.

Jeżeli zostanie podany prawidłowy kod czujnik zostanie usunięty z listy. Domyślny kod to 01234.

#### **12.3. Przegląd listy zalogowanych czujników**

Funkcja ta wyświetla listę zalogowanych czujników.

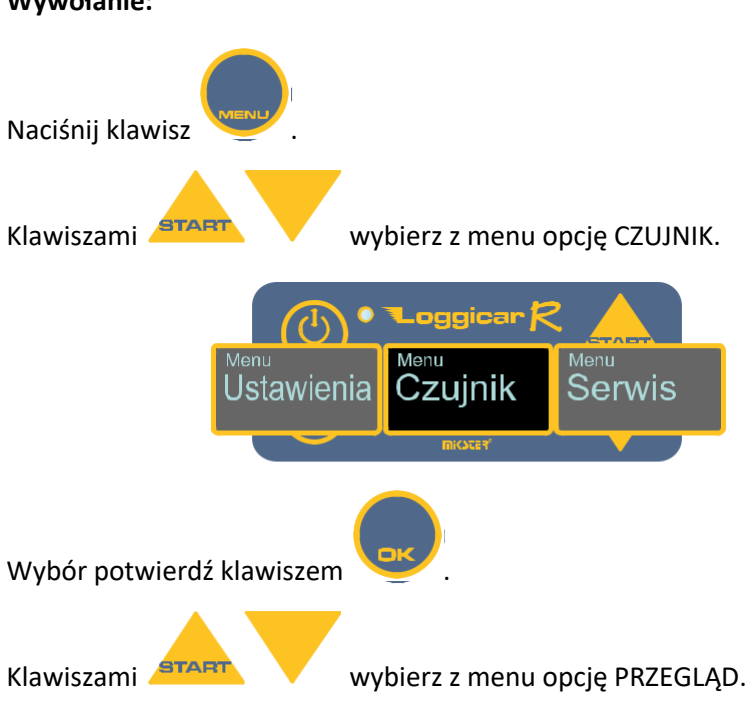

**Wywołanie:**

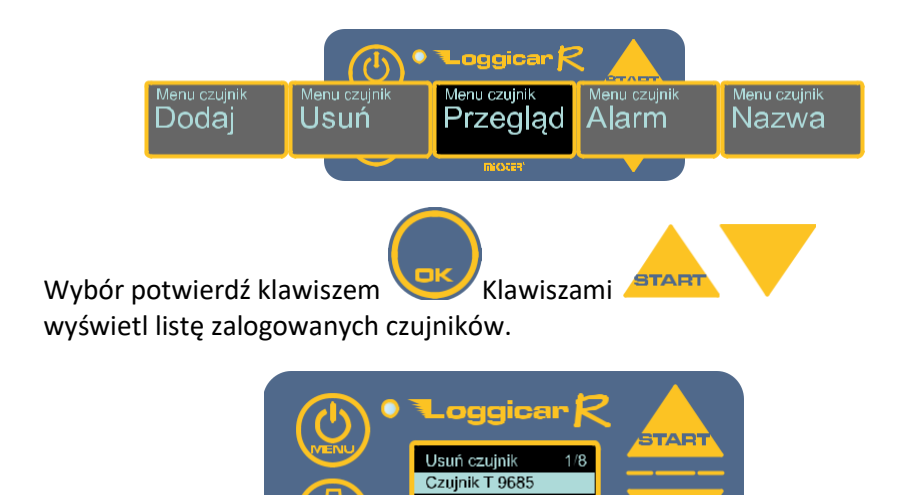

#### **12.4. Definicja progów alarmowych**

Dla każdego z zalogowanych do rejestratora czujników istnieje możliwość określenia maksymalnej i minimalnej wartości, przekroczenie której sygnalizowane jest na wyświetlaczu rejestratora poprzez jego miganie (alarm).

Czujnik H 3584

Czujnik D 2051

**STOP** 

Stan przekroczenia wartości alarmowych jest rejestrowany w pamięci rejestratora, a na wydruku dodawany jest znacznik przekroczenia wartości alarmowej.

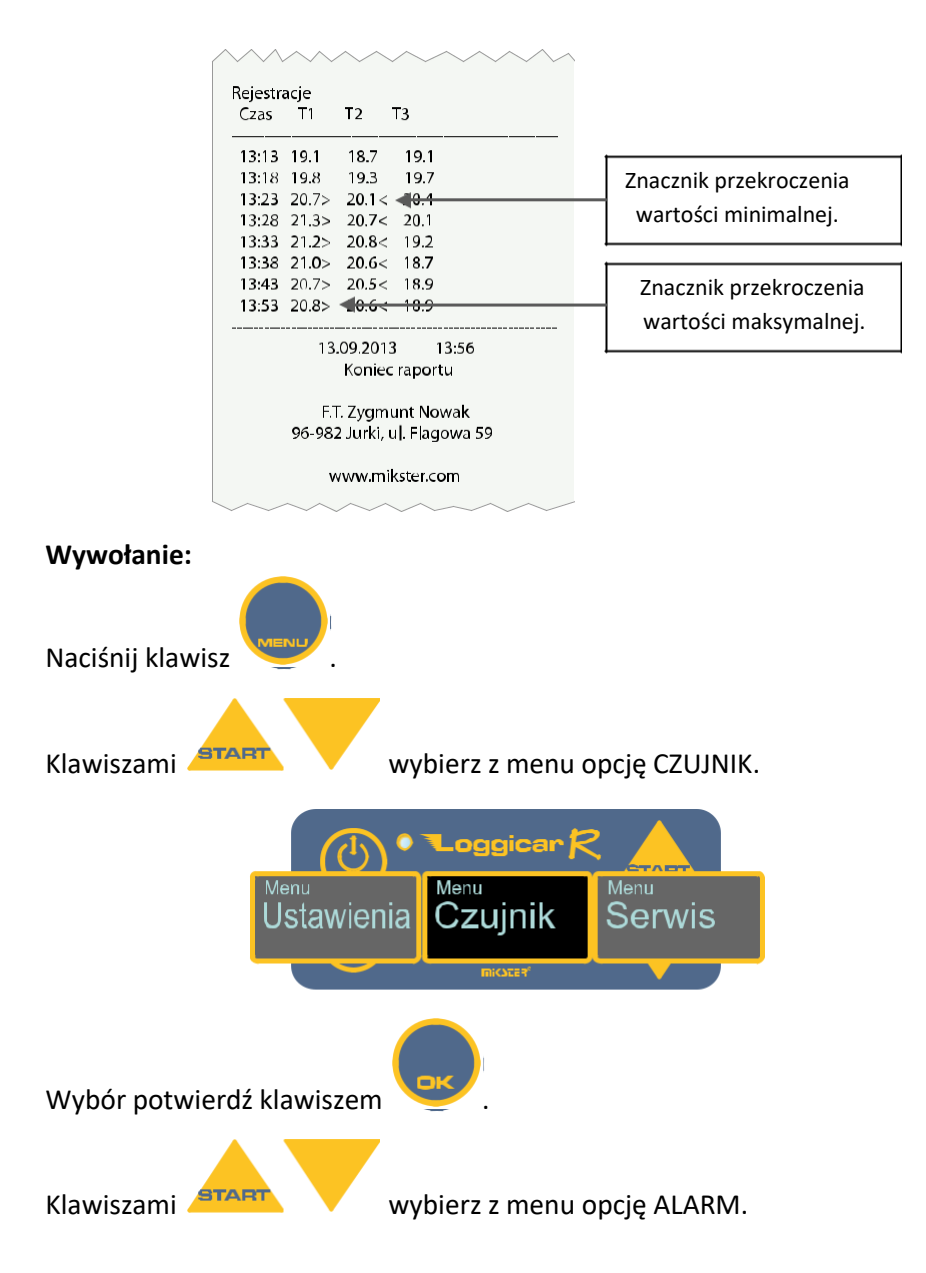

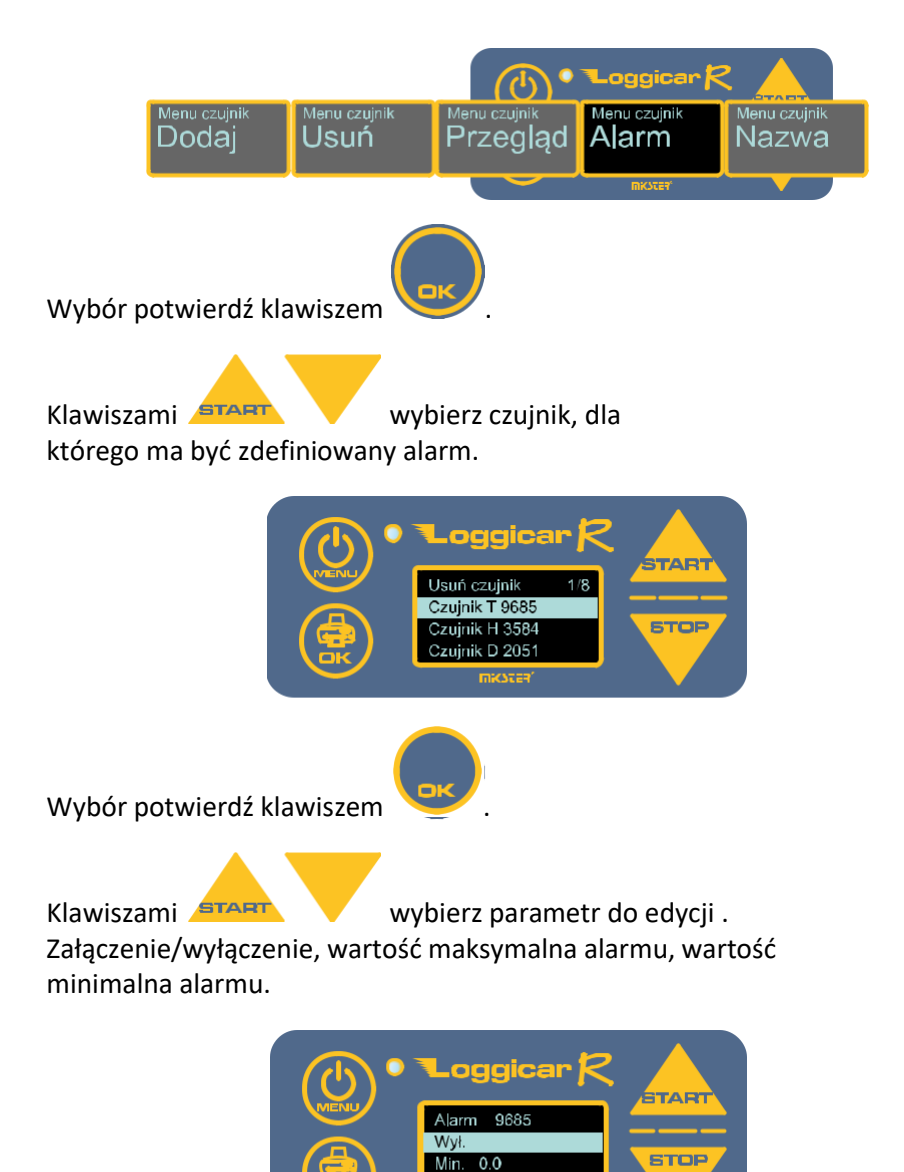

Max. 0.0

43

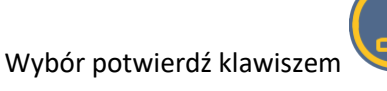

# *Uwaga! W przypadku edycji pola Zał./Wył. każdorazowe naciśnięcie klawisza powoduje załączeni lub wyłączenie alarmu.*

W przypadku wyboru edycji pola Min i Max wyświetlany jest ekran edycji parametru.

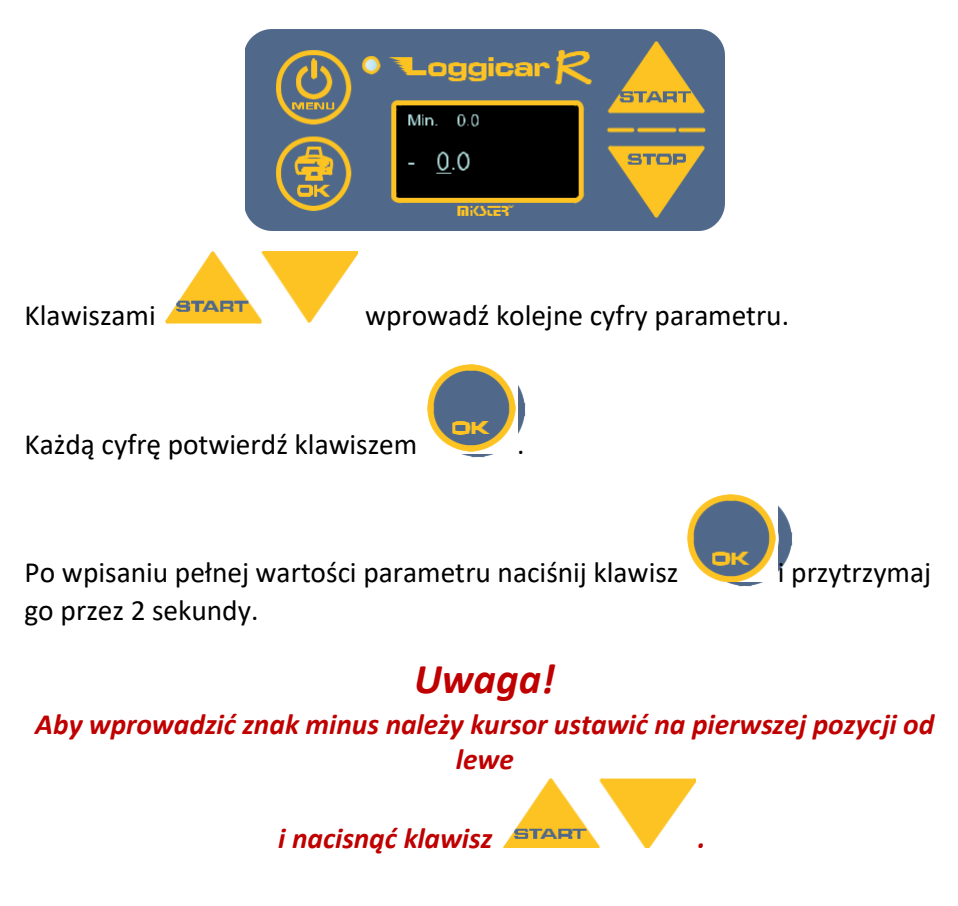

### **12.5. Etykiety czujników (Nazwa czujnika)**

W celu ułatwienia identyfikacji czujników zalogowanych do rejestratora istnieje możliwość przypisania 16 znakowego tekstu z opisem czujnika.

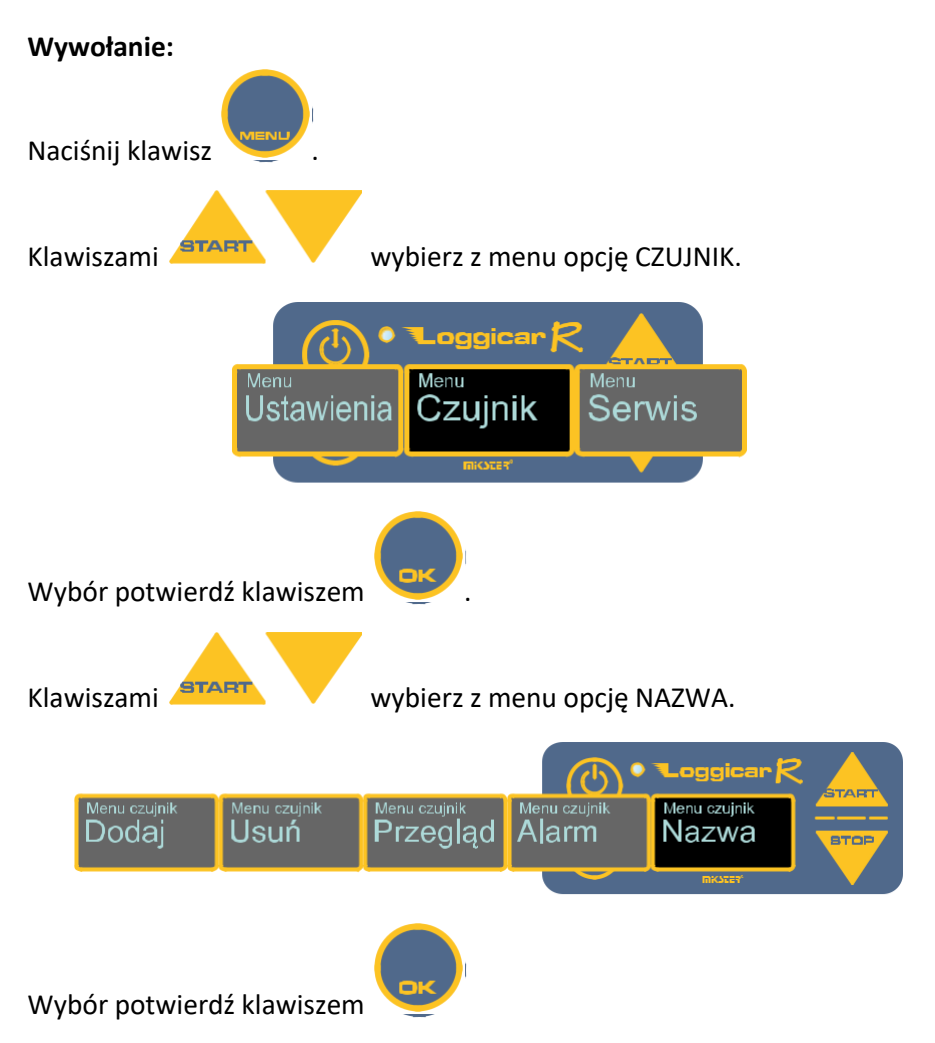

Klawiszami **START WYDIER** Wybierz czujnik, dla którego ma być wprowadzona nazwa.

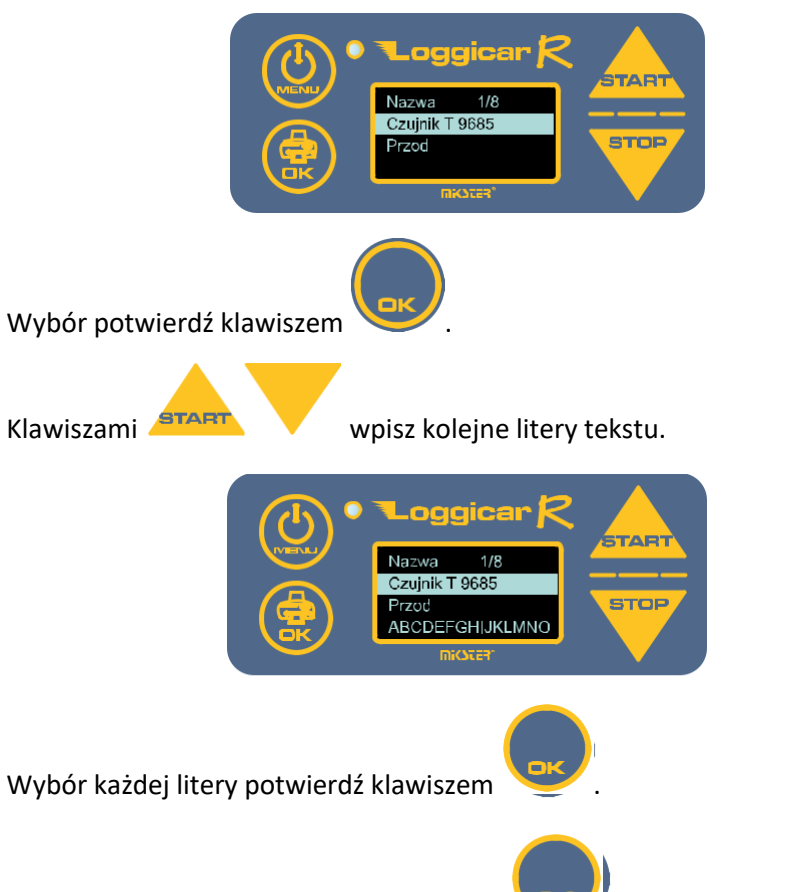

Po wpisaniu całego tekstu naciśnij klawisz i przytrzymaj go przez

2 sekundy. Nazwa zostanie zapisana w pamięci rejestratora.

## **13. Wydruki**

Jedną z podstawowych funkcji rejestratora LOGGICAR - R jest wydruk raportu z zarejestrowanymi danymi.

Użytkownik ma do wyboru następujące rodzaje raportów.

- raport z dostawy
- raport czasowy "od daty do daty"
- raport konfiguracji urządzenia
- raport bieżących danych pomiarowych.

#### **13.1. Raport z ostatniej dostawy**

Wydruk raportu z ostatniej dostawy jest szybką formą raportowania podczas trwania dostawy lub po jej zakończeniu.

Procedura początku i końca dostawy opisana jest w pkt. 14.

Jeżeli dostawa jest zakończona zostanie wydrukowany raport od chwili załadunku o momentu końca dostawy.

Jeżeli wydruk jest wywołany podczas trwania dostawy zostanie wydrukowany raport od chwili załadunku do chwili wydruku.

**Wywołanie:**

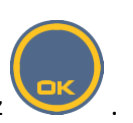

Naciśnij klawisz .

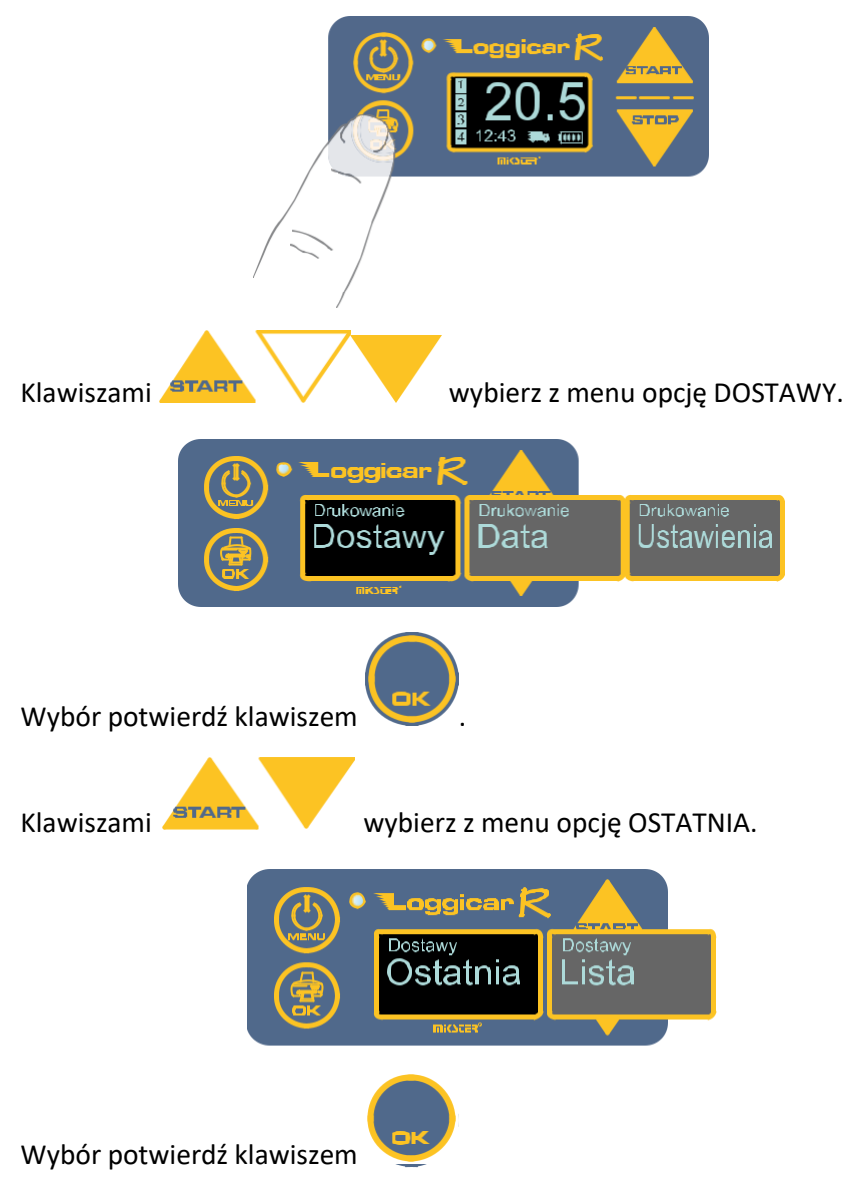

Jeżeli zostały zarejestrowane dostawy w pamięci rejestratora zostanie wydrukowany raport.

#### **13.2. Raport dostawy z listy**

Wydruk raportu z listy pozwala na wydrukowanie raportu z dowolnej dostawy zarejestrowanej w pamięci rejestratora.

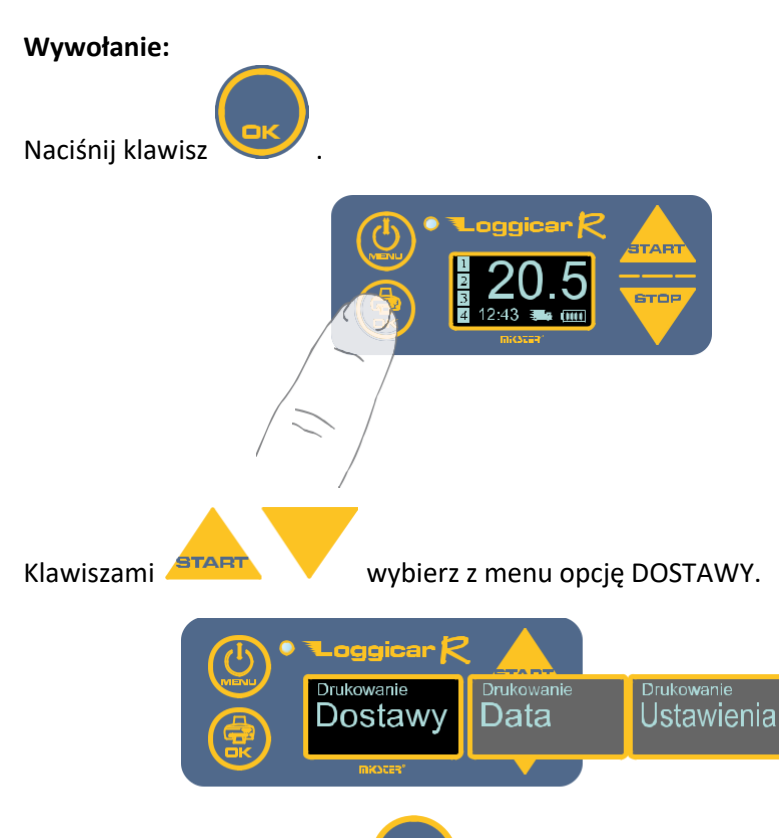

Wybór potwierdź klawiszem

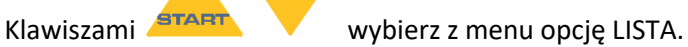

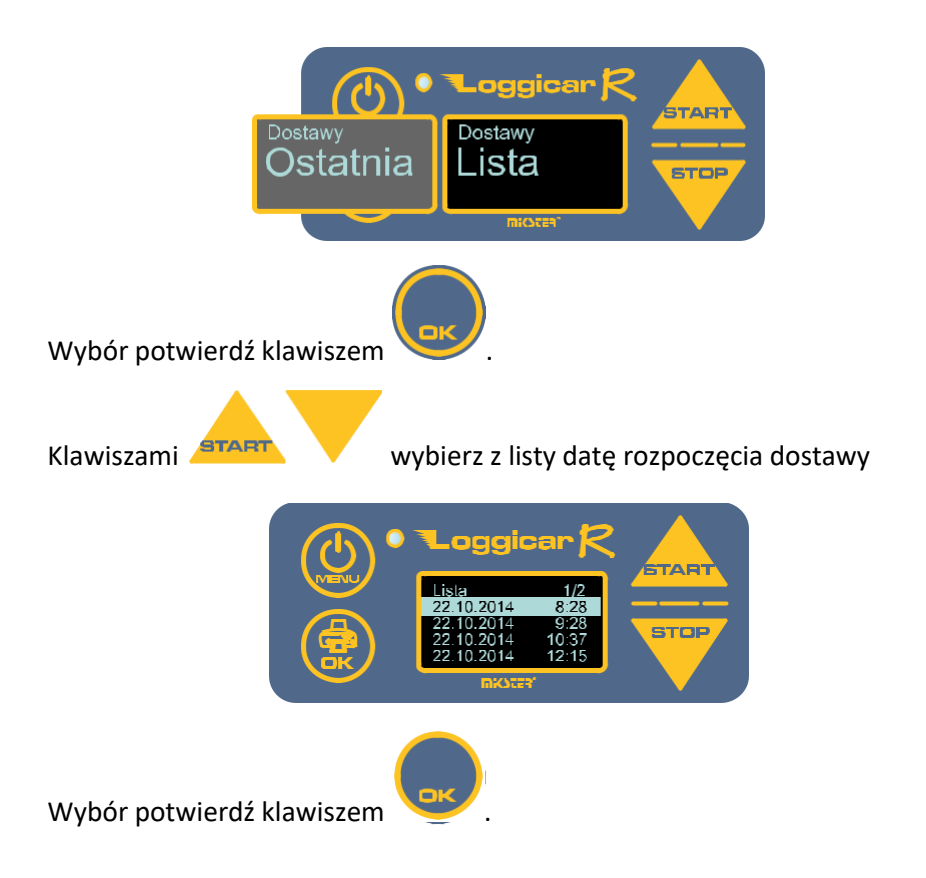

# **13.3.** Raport od "daty do daty"

Uwaga! Rejestrator LOGGICAR-C prowadzi ciągłą rejestrację danych od momentu zalogowania czujników bez względu na to czy dostawa została rozpoczęta czy nie.

Opcja wydruku DATA pozwala wydrukować raport od daty do daty.

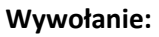

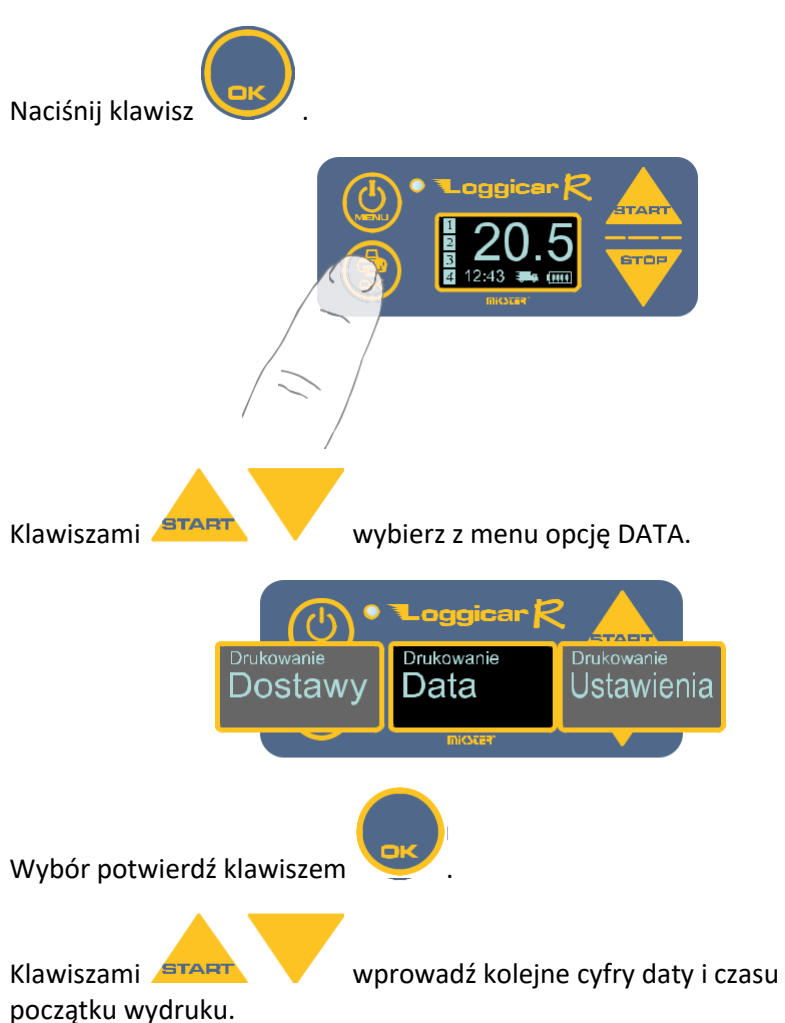

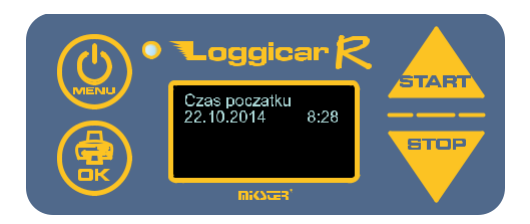

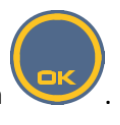

Każdą z cyfr potwierdź klawiszem .

Datę potwierdź naciskając klawisz i przytrzymując go przez 2 sekundy.

Podobnie postępuj podając koniec daty wydruku.

Jeżeli rejestrator posiada zarejestrowane dane w podanym przedziale czasu zostanie wydrukowany raport.

#### **13.4. Raport ustawień**

Opcja wydruku Ustawień pozwala wydrukować konfiguracje rejestratora.

#### **Wywołanie:**

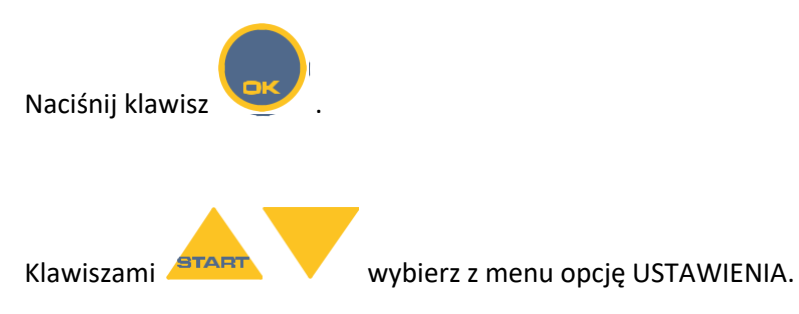

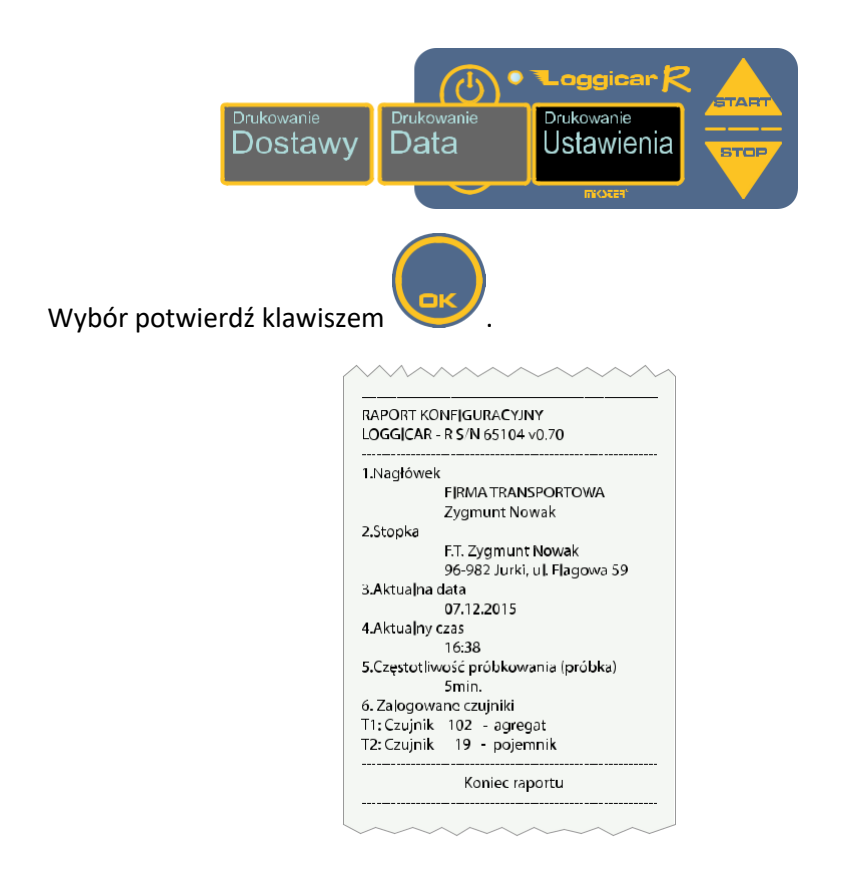

#### **13.5. Raport bieżących danych pomiarowych**

Opcja ta umożliwia wykonanie natychmiastowego wydruku bieżących danych pomiarowych.

**Wywołanie:** Przytrzymaj klawisz do momentu rozpoczęcia wydruku.

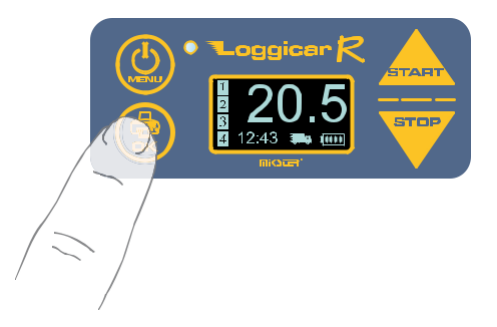

#### **14. Rejestracja dostaw**

Przez "dostawę" rozumie się proces transportowy od chwili załadunku do momentu rozładunku.

Aby zarejestrować początek dostawy naciśnij klawisz **START** 

Aby zarejestrować koniec dostawy naciśnij klawisz .

Jeżeli rejestrator jest w trybie dostawy na wyświetlaczu jest wyświetlana Ikona jak na rysunku.

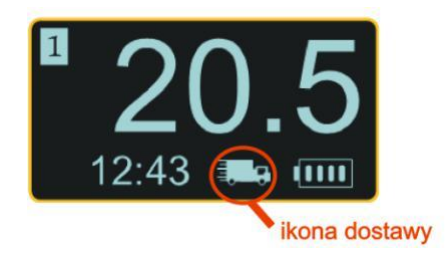

#### **15. Podłączenie rejestratora Loggicar – R do komputera**

W celu podłączenia rejestratora do komputera PC należy użyć kabla

w komputerze PC,

USB/miniUSB. Końcówkę USB należy podłączyć w wolny port USB

a drugi koniec miniUSB  $\bigcirc$  do gniazda rejestratora opisanego jako USB.

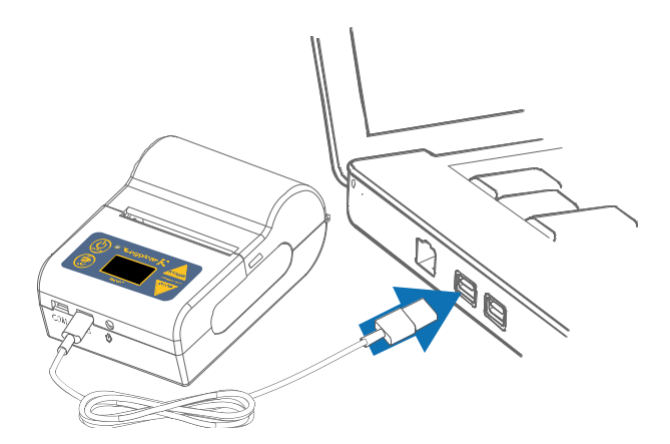

Po wykonaniu połączenia należy włączyć rejestrator Loggicar – R.

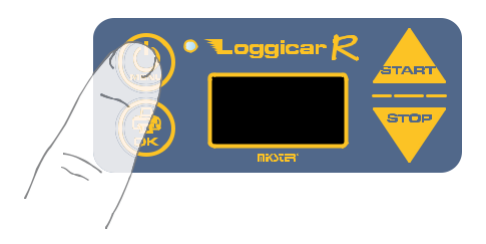

Komputer zainstaluje sterowniki potrzebne do prawidłowej pracy rejestratora.

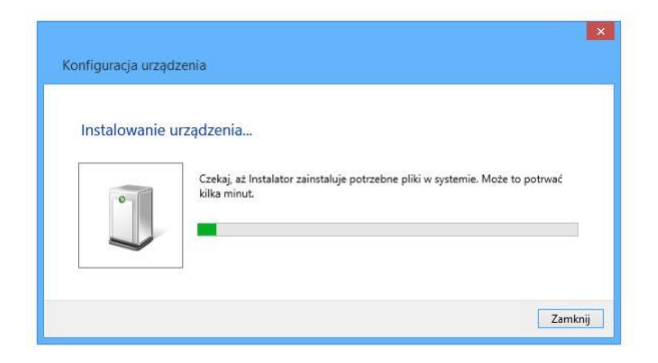

Jeżeli komputer nie znajdzie odpowiedniego sterownika należy go pobrać ze strony www.mikster.pl z działu Oprogramowanie.

Przegląd rejestracji wraz z konfiguracją umożliwia oprogramowanie Loggisoft LC, należy je pobrać ze strony www.mikster.pl z działu Oprogramowanie.

# **16. Opis wydruku**

#### **Wydruk:**

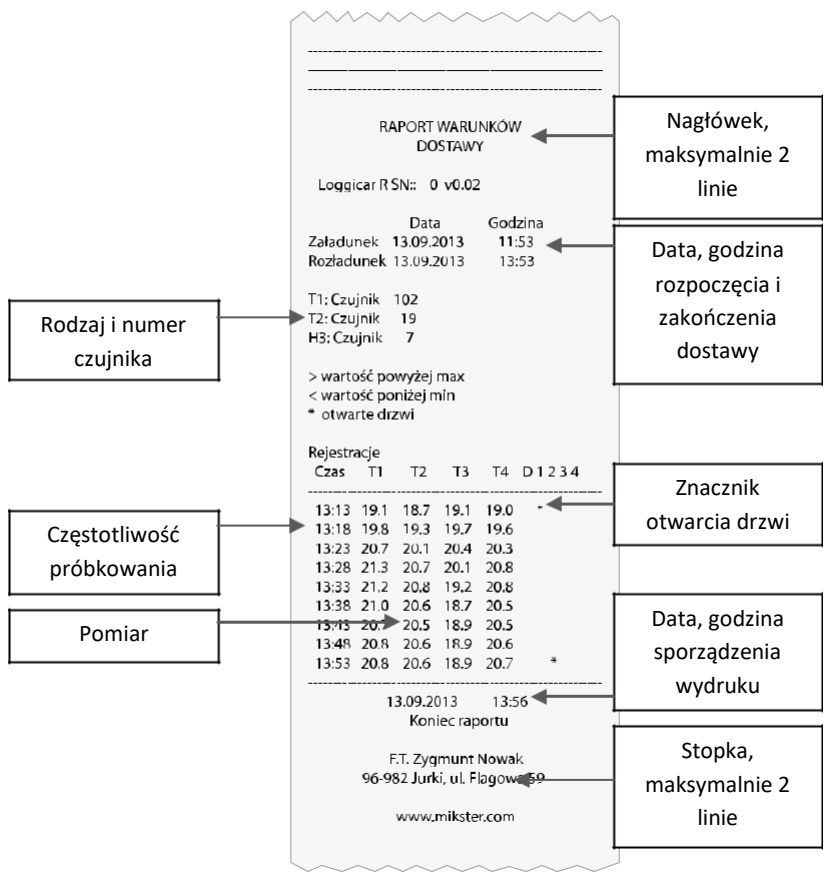

**Dostawy:** Z menu dostawy możemy wydrukować ostatnią dostawę albo wybrać ją z listy (poprzednie dostawy).

**Data:** Istnieje również możliwość wydruku po dacie, wprowadzamy czas początkowy, końca i wybieramy dostawę, która była prowadzona w tym przedziale czasowym.

#### **17. Zastrzeżenia i uwagi**

- Rejestrator LOGGICAR jest urządzeniem do użytku profesjonalnego i powinien być używany zgodnie z jego przeznaczeniem.

- nie należy użytkować urządzenia z widocznymi uszkodzeniami mechanicznymi np. pęknięta obudowa, uszkodzona izolacja przewodów, wyłamane złącza itp..

#### **18. Prawa autorskie**

#### **Zastrzeżenie praw autorskich**

Wszelkie prawa zastrzeżone. Żadnej z części tego dokumentu nie można kopiować, transmitować, przetwarzać, zapisywać w systemie odzyskiwania danych ani przekładać na inne języki lub na język komputerowy, w jakiejkolwiek formie ani przy użyciu jakichkolwiek nośników elektronicznych, mechanicznych, magnetycznych, optycznych, chemicznych, ręcznych albo innych, bez wcześniejszej pisemnej zgody tej firmy MIKSTER Sp. z o.o.

#### **Wyłączenie odpowiedzialności**

Firma MIKSTER Sp. z o.o. nie udziela żadnych zabezpieczeń ani gwarancji, wyraźnych lub domniemanych, w odniesieniu do niniejszej publikacji, a w szczególności domniemanych gwarancji lub warunków przydatności handlowej lub użyteczności do określonego celu.

Ponadto firma MIKSTER Sp. z o.o. zastrzega sobie prawo do korekty tego dokumentu oraz do wprowadzania w różnych odstępach czasu zmian treści niniejszej publikacji, bez konieczności powiadamiania kogokolwiek o dokonaniu takich poprawek lub zmian. Wszystkie inne logo, produkty lub nazwy firm wymienione w niniejszym dokumencie, mogą stanowić zastrzeżone znaki towarowe lub mogą być objęte

prawami autorskimi odnośnych firm, a w publikacji zostały użyte wyłącznie do celów informacyjnych. Znaki słowno-graficzne MIKSTER, LOGGINET, LOGGICAR są znakami zastrzeżonymi.

# **19. Deklaracja zgodności WE (str.1)** Deklaracja zgodności WE

 $01/14$  $n_{\rm r}$ 

Niżej podpisany, reprezentujący niżej wymienionego producenta

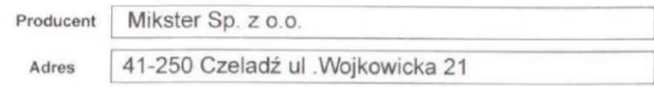

lub wymieniony niżej upełnomocniony przez producenta przedstawiciel ustanowiony we Wspólnocie (lub EEA) (w przypadku konieczności)

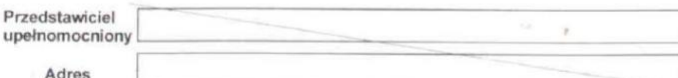

niniejszym deklaruje, że wyrób

identyfikacja wyrobu: Loggicar - R

jest zgodny z postawieniami następującej dyrektywy (dyrektyw) WE (łacznie z wszystkimi jej zmianami i uzupełnieniami)

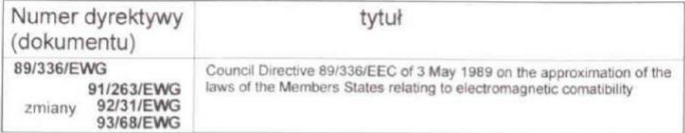

oraz, że zastosowano normy i/lub dokumentacje techniczne wymienione na drugiej stronie.

Ostatnie dwie cyfry roku, w którym naniesiono znakowanie CE: = (jeżeli deklarowana jest zgodność z postanowieniami dyrektywy Niskiego Napiecia 73/23/EEC)

Mlejscowość: ... Czeladź

dnia 9.04.2014

WICEPREZESZARZADU  $10001$ 

Zbtg/rtiew Pontitka (nazwisko i funkcja podpisującego upoważnionego do reprezentowania producenta lub upełnomocnionego przedstawiciela) podpis

# **20. Deklaracja zgodności WE (str.2)** Deklaracja zgodności WE

druga strona

 $01/14$ 

 $n**r**$ 

Normy i/lub dokumentacje techniczne lub ich części zastosowane do wyrobu, którego dotyczy niniejsza deklaracja zgodności:

- normy zharmonizowane:

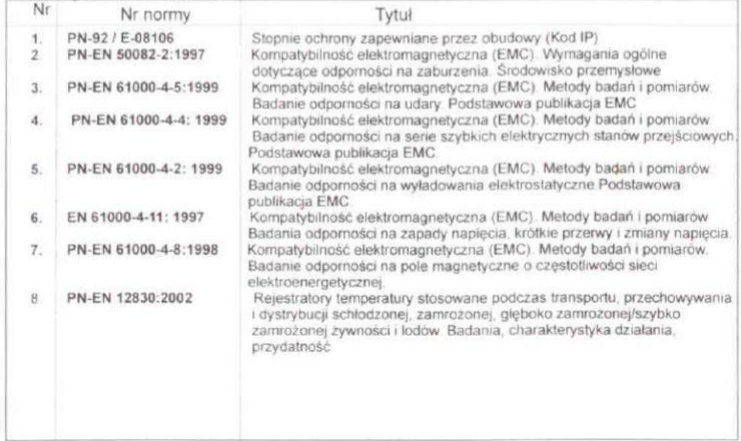

- inne normy i/lub dokumentacie techniczne:

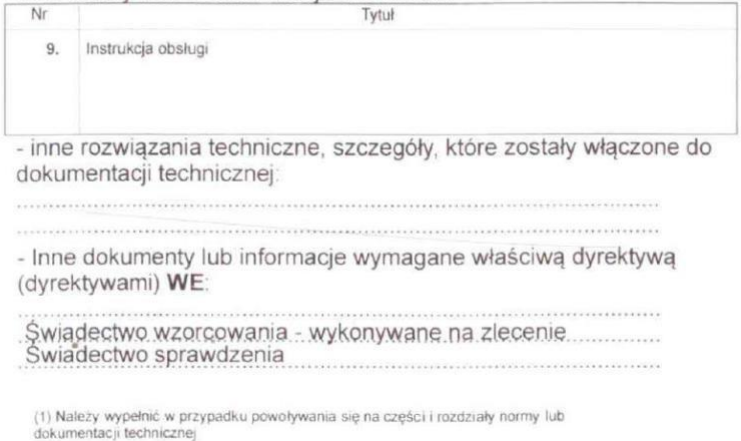

#### Instrukcja obsługi Loggicar – R v6.3 BT

Instrukcja obsługi Loggicar – R v6.3 BT

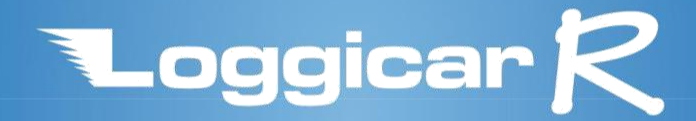

mi<br />
GER Sp. z o.o. ul. Wojkowicka 21, 41-250 Czeladź tel. 32 763 77 77 fax. 32 763 75 94 e-mail: info@mikster.pl